LA-2050 中文使用手冊

**目錄**

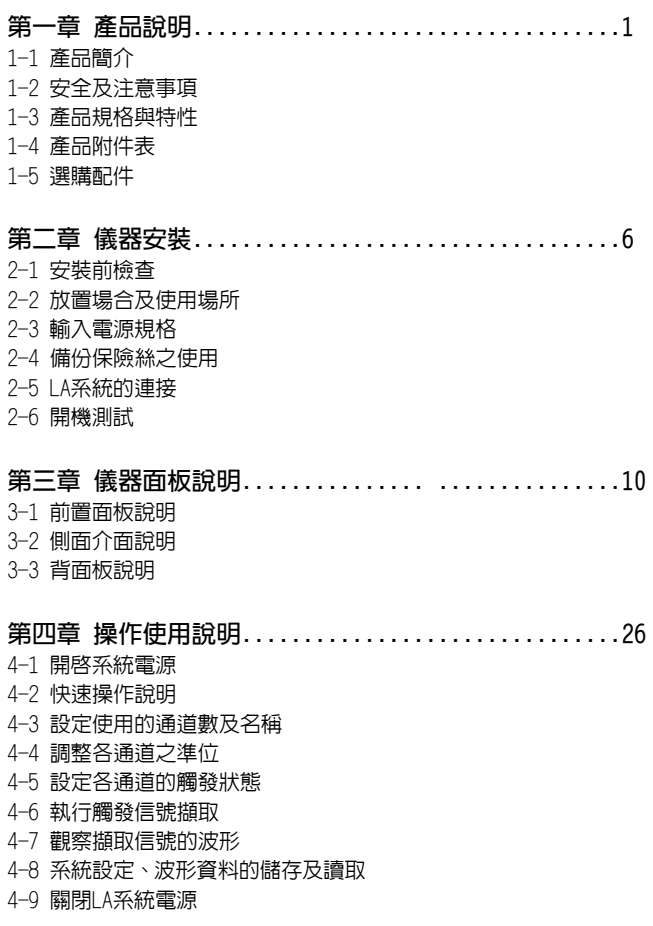

**目錄**

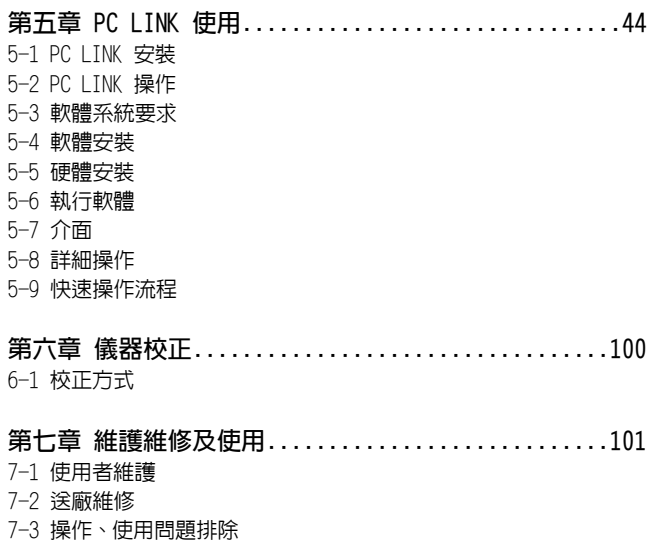

 $\alpha$ 

#### **邏輯分析儀保固說明**

Leaptronix對所生產及銷售的產品,提供自出貨日起一年期間的零 件及組裝的保固。保固期內產品如確實出現瑕疵,Leaptronix將免 費提供材料及修理出現瑕疵的產品,但耗材不在保固範圍之內。為 獲得本保固所提供的服務,客戶應於保固期開始時以下列方式通知 Leaptronix,並為進行其服務提供適當的安排:

- (1)將產品保證書內填入完整資料,以傳真方式將產品保證書FAX至 Leaptronix。
- (2)以電話連絡方式,將產品保證書內各項完整資料告知Leaptronix 服務中心人員。

常有保固事件產生,客戶應負責將有瑕疵的產品妥為包裝與運輸,到 Leaptronix指定的代理商或經銷商服務中心,並自行付清運費。

若顧客所在地與 eantronix服務中心位在同一國家,Leantronix將支 付把產品寄回顧客的費用。否則顧客需支付所有運費、關稅、稅金與 任何其他費用。

本保固不適用於任何因不當之使用、不當或不充分之維護及照顧所引 起之瑕疵、失效或損害。保固期中,Leaptronix得不對下列狀況提供 服務:

- (1)非由Leaptronix代表的人員於安裝、修理或服務中所導致的損害
- (2)因不當之使用或與不相容設備連接所導致的損壞。
- (3)任何因使用非Leaptronix耗材所導致的損害或功能失常。
- (4)因被修改或與其他產品整合且其後果使得提供服務的難度或時間 增加。

本保固由Leaptronix提供。Leaptronix對特定目的之買賣、轉售不負 任何保固責任。Leaptronix修復或更換有瑕疵的產品,是對客戶在保 固期內權益的補救措施。Leaptronix對於任何間接、特殊、偶然性或 結果性之損害,不論是否曾預為提醒均不負任何責任。

### **邏輯分析儀消耗性附件保固說明**

主機本體及外接盒本體以外的零件或組品,均為消耗性配件,不列入 保固項目範圍。在自購買日起30天之內應檢驗零件、組品是否有瑕疵 ,如果有異常應即時向指定銷售的代理商提出,並附上有瑕疵之零件 或組品,以更換新品。

消耗性零件或組品列表:

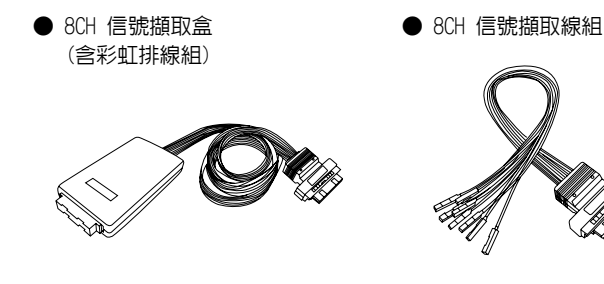

● 信號擷取鈎 **● USB Cable** 

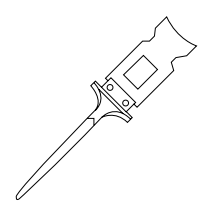

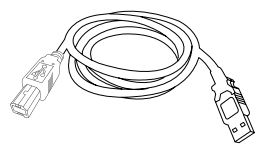

### **第一章 產品說明**

#### **1-1 產品簡介**

力浦電子(Leaptronix)自1980年創始以來,一直致力於IC的燒錄、量 測之服務與貢獻,並以提供廠商完整的研發環境及高品質之量測儀器 為宗旨目標。

有鑒於數位時代的各種產品量測需要,本公司更深入與各產業結合, 成立量測儀器事業群(Leaptronix)提供數位系統量測之最重要基礎儀 器: 邏輯分析儀系列產品,而"LA-2050"正是此系列產品項代表之一  $\circ$ 

LA-2050是一部擁有32CH,取樣率500MHz及頻寬200MHz數位訊號的分 析、除錯儀器,既可在獨立型儀器單機上做即時追蹤擷取所欲觀測的 信號,也可以電腦連線來儲存及觀察、列印已擷取的波形來做分析, 是一部非常好用、實用的分析及除錯工具,相信由於您的使用,必能 快速地完成除錯及開發產品的使命。

#### **1-2 安全及注意事項**

所有操作、保養、維修服務時均需遵守下列安全注意事項及安全事項 ,未依照本手冊所提出的注意事項而誤用本儀器所造成不可預期之現 象,本公司不負擔因而引起的責任。

- 1. 使用電源之前請確認使用正確的輸入AC電壓,正確的保險絲已裝 妥,標準規格內容會在產品說明書內註明。
- 2. 本儀器內具備保護的接地端點,為防止電擊,請確實使用三導線 電源線,並做好儀器端、電源端的接地。
- 3. 只有符合電壓、電流、特定規格的保險絲才可更換使用在本儀器上  $\circ$
- 4. 不要在可燃氣體或火焰旁操作、使用本儀器。
- 5. 操作儀器時切勿拆移儀器外殼而使用,或調整、更換內部各零件 ,以避免儀器誤動作及不必要的危險!

WARNING!

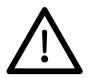

此警告符號表示注意產生危險,若未依正確操作或遵守程 序可能導致人員傷害,除非確實了解操作程序狀況,否則 不可繼續使用。

CAUTION!

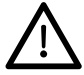

此小心符號表示注意,若未依正確操作或遵守程序可能 導致儀器受損,除非確實了解操作程序狀況,否則不可繼 續使用。

## **1-3 產品規格與特性**

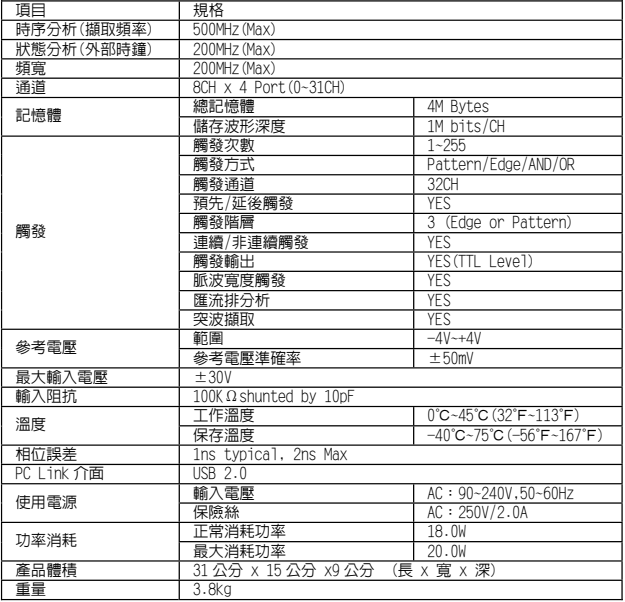

#### **1-4 產品附件表**

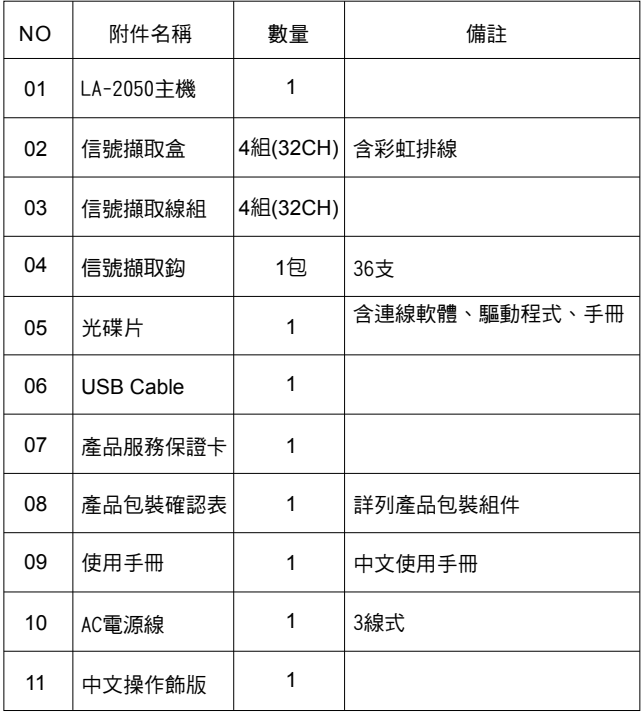

Leaptronix®

**1-5 選購配件**

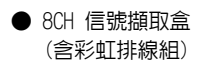

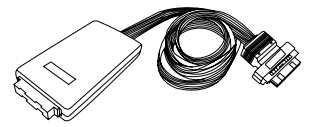

● 8CH 信號擷取線組

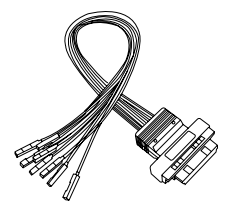

● 信號擷取鈎 **● USB Cable** 

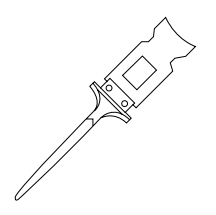

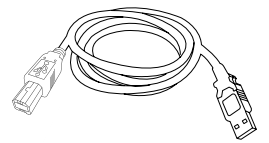

### **第二章 儀器安裝**

#### **2-1 安裝前檢查**

- 1. 儀器在出廠前均已經過精密測試及檢查,但仍請在開箱後使用前 檢查是否有異樣,以確認在運送過程中沒有受損後再使用。
- 2. 依各機種附件表項目,檢查包裝內各種附件項目及數量是否齊全 完整,否則應立即向本公司或當地代理經銷商提出反應及處理。

#### **2-2 放置場合及使用場所**

- 1. 本儀器以風扇及外殼氣孔形成循環散熱系統,使用時應放置於可 通風處,切勿堵住循環散熱進、出氣孔。
- 2. 操作使用環境溫度:0℃~45℃範圍內。
- 3. 儀器操作時可能產生電磁場,以及緊臨放置於旁的儀器可能互相 影響運作,若有此現象,請將兩者距離隔開10Cm以上。並應儘量 遠離高磁場或可能產生干擾的範圍來使用之。

#### **2-3 輸入電源規格**

- 1. 在接上AC電源之前,請先確認所使用的AC電壓是否與儀器所接受的 輸入電壓規格相符,儀器的輸入電壓標示於背板文字說明上。
- 2. 儀器可使用的輸入電壓 AC 90~240V,50/60Hz。
- **※ 注意!請先確認儀器的輸入電壓規格與儀器使用電壓規格相符。**

#### **2-4 備份保險絲之使用**

若需使用到備份保險絲時,需先確認保險絲規格:

- 1. 使用保險絲為:250V/2Amp。
- 2. 產品內已另附一個規格品保險絲於保險絲座內。
- **※ 注意!自行購置更換保險絲時,應依標準規格,若未依標準規格保險絲使用 時,可能造成儀器損害。**

#### **2-5 LA系統的連接**

2-5-1 LA系統連接順序

(1)LA主機 →(2)信號擷取盒(含彩虹排線) →(3)信號擷取線組→ (4)信號擷取鈎

系統連接組合完成圖如下:

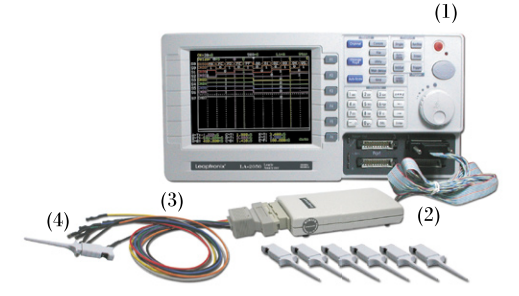

- **※ 注意!切勿將信號擷取線組直接置入LA主機的Port端上使用,以免導致LA主 機損壞。**
- **※ 如有斷裂或損壞,需送廠維修更換。**

- 2-5-2 組件說明
- 1. 信號擷取盒(含彩虹排線)

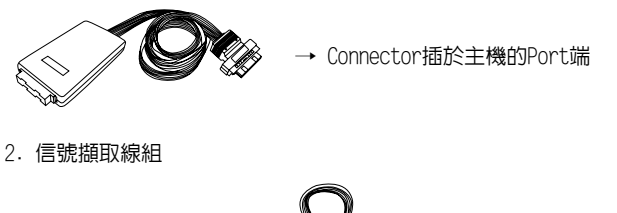

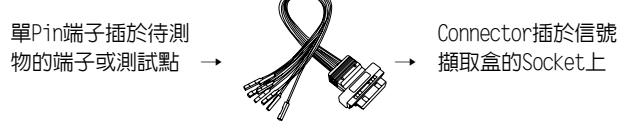

- **※ 注意!切勿將信號擷取線組直接置入LA主機的Port端上使用,以免導致LA主 機損壞。**
- **※ 如有斷裂或損壞,需送廠維修更換。**
- 3. 信號擷取鈎

信號擷取鈎與信號擷取線組連接方式: 信號擷取鈎金屬接點凹槽與信號擷取線組端子凹槽反向後相接。

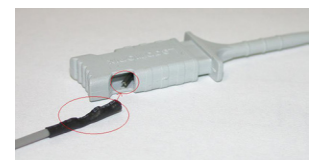

#### **2-6 開機測試**

- 1. 將電源線一端插於LA左側AC-in位置, 另一端則插於AC電源插座上。
- 2. 按下AC電源開關"1"的位置,由"0"切換 至"1"。

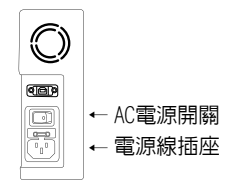

3. 再按下LA前面板右上方橘黃色的電源 控制開關 (@),則呈開機狀,紅色LED

指示燈為亮,蜂鳴器響1聲後,LA會進行系統的自我測試,最後可 進入如下圖的初始畫面即表示開機測試完成。

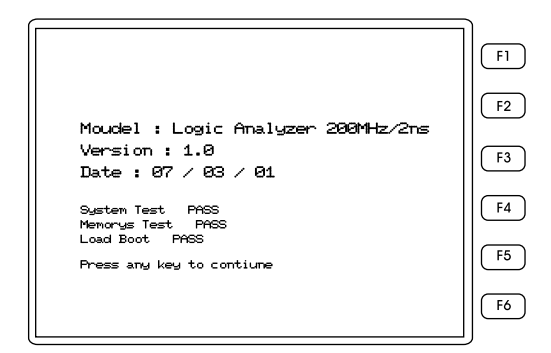

4. 關機時按下電源控制開關約2~3秒後放開,系統在儲存資料後即 關閉。

# **第三章 儀器面板說明**

**3-1 前置面板說明**

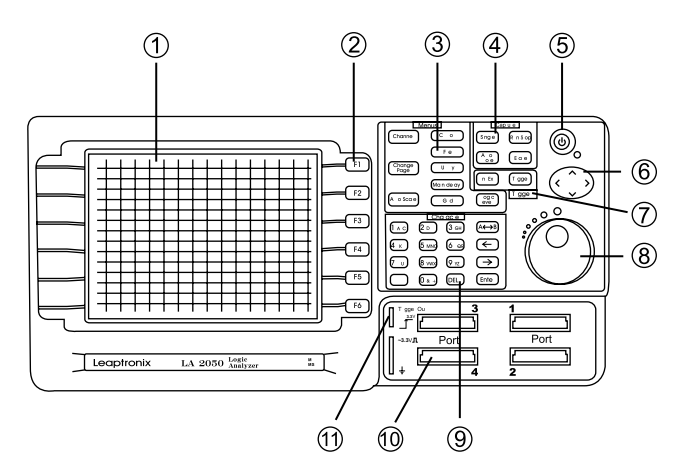

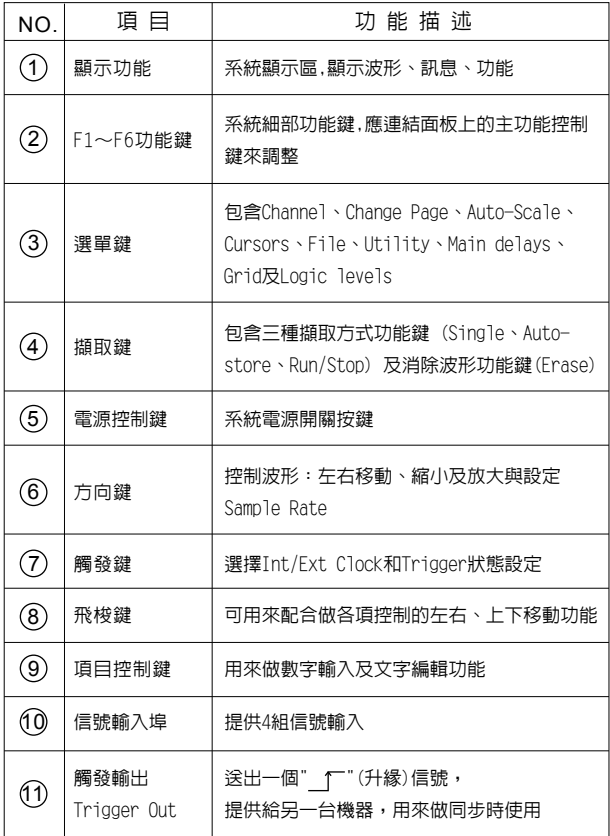

- 3-1-1 Menus(項目)控制鍵,分述如下:
- $1.$  (channel)為通道設定鍵:

要設定通道時,按下通道鍵後,LCD右側有6格功能框可對應F1~F6 功能鍵來使用。先用飛梭調到預設定的通道上(反白的位置)。功 能鍵功用:

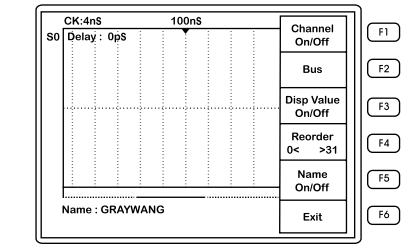

- -Channel On/Off(通道開/關):設定各通道之顯示(On) F1 或不顯示(Off)。
- -Bus(匯流排):設定匯流排,系統提供16組BUS顯示, 每一組BUS容許的通道數為2~16個Channel。進入此模 式後顯示如下:

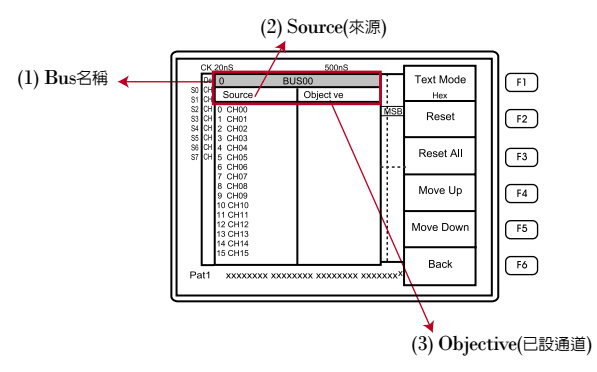

**Bus(匯流排)各部功能說明:**

- a. Bus: 系統提供16組BUS,可利用飛梭 (O) 選擇所要的BUS。
- b. Source:來源的Channel(通道)。可利用飛梭 ( o 選擇所要的 Channel(通道),搭配 (Enter)鍵將所選擇的Channel(通道)放 到Objective內。
- c. Objective:確定的通道。若裡面有放Channel(通道)的話,可 利用飛梭(O)選擇所要的Channel (通道)搭配 Enter 鍵將所選 擇的Channel(通道)放回到Source內。
- ※ 利用(< ^ )方向鍵來選擇要設定的選項,按〝Λ〞選擇Bus,按〝<〃 **選擇Source, 按〝>〞選擇Objective。**
- Text Mode(數值形態):可選擇 Hex(十六進制) 或 Dec(十進制)。
- Reset(重置):將正在編輯的某一組Bus內的所有CH清 除。
- Reset All(全部重置):將所有編輯過的Bus都清除掉。 F<sub>3</sub>
- Move Up(上移):將Objective內所選擇到的CH往上移。 F4 如下圖所示:

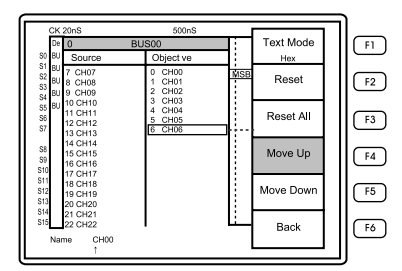

- Move Down(下移):將Objective內所選擇到的CH往下移 。如下圖所示:

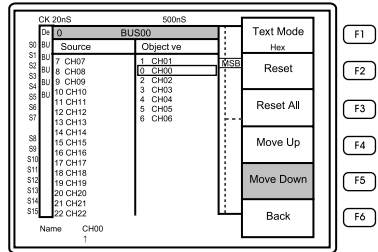

 $\overline{F6}$  - Back $(\overline{20})$ : 返回上一層選項。

- (3) Disp Value On/Off(數值顯示):在波形上顯示數值, 顯示(On)或不顯示(Off)。
- (4) Reorder 0←→31(排序0~31):重新排序顯示各通道 、及名稱(CH0~CH31使用)。
- (5) Name On/Off(名稱開/關):通道名稱之顯示/不顯示切 換,開時為全部顯示,關時為全部不顯示。動作中為 紅色顯示。
- $(6)$   $\boxed{F6}$   $Exit$ (離開): 為離開通道設定狀態。
- 2.  $\binom{Change}{Page}$ 為顯示頁切換鍵:
	- (1).當螢幕顯示的通道或Bus數大於16個時,按下此鍵,會切換到 第二頁,也就是顯示16通道另外的訊號,再按一下就切回來。

(2).搭配"Trigger"觸發鍵使用也可以切換功能頁面。

- 3. (Auto-Scale)為白動調整鍵: a Time and War 透過LA自動搜尋,尋找現有狀態時所擷取的訊號波形,搜尋完畢會 嗶一聲,自動呈現於LCD上。LA自動搜尋現有狀態所擷取的號波形 至呈現於LCD畫面上大約需3~5秒。
- **※ 10Hz以下的信號會搜尋不到。**
- 4. (Cursors) 為游標設定鍵: 
<br>

按此鍵可顯示游標T,A~F共6條垂直游標,並顯示:A~B,A~T,B ~T,C~D,C~T,D~T,E~F,E~T,F~T,之各組時間差距,以nS/ μS/mS來表示。

- **※ 配合使用按〝A←→B〞鍵,顯示游標 B為實線,則B為致能狀態;"←"與 "→"可移動游標 B,並改變B~A與B~T之時距;再按1次,則顯示游標C, 則C為致能狀態;"←"與"→"可移游標C,並改變C~D與C~T之時距。**
- **※ 配合使用〝<〞鍵,則以游標 T為致能軸,畫面向左;而按〝>〞則畫面向 右,按〝Λ〞則畫面波形為放大狀態,按〝Ⅴ〞則畫面波形為縮小狀態。**
- **※ 再按一次游標設定鍵,可回T游標畫面,此時也可與方向鍵的四個方向功能 調整使用使畫面向左或向右,放大或縮小。**
- **※ 或使用飛梭來做實線游標更細部的移動調整。**

 $5.$  (File ) 檔案設定鍵:

按此鍵後,F1~F4可用之檔案管理功能鍵項目:

- Load Setting(載入設定):內有五項空間(F1~F5)供選擇, 必須先有儲存系統設定資料,才能讀取出設定而使用。
- Save Setting(儲存設定):有五項空間(F1~F5)供使用者 儲存系統設定資料。
- Load Waveform(載入波形):內有五項空間(F1~F5)供選 擇以讀取出儲存的系統設定及訊號波形資料。
- Save Waveform(儲存波形):有五項空間(F1~F5)供使用 者儲存系統設定資料及儲存所擷取到的訊號波形資料。
- Exit(離開)返回主畫面。
- 6. ( Ufility ) 為通用鍵:

按下此鍵進入對應出F1,F2,F3,F4,F5功能使用。

- Display Mode(顯示模式):可選擇螢幕顯示方式為波型顯 示或文字模式顯示切換。
- B/W(LCD背景為黑或白):設定LCD背景底色的開或關切換。
- PC Link(電腦連線):可透過USB2.0介面將所觸發擷取到 的訊號波形傳送至PC端,以供放大、觀察、列印。有關電 腦連線的實務操作,可參考第5章節內容操作說明。
- RAM Size(記憶體容量):可轉動飛梭調整記憶體容量。
- Language(介面語言設定):F1~F3選擇操作介面的語言。
- Exit(離開)返回主畫面。

7. Main delaya 為記憶體比例設定鍵:

進入後, 有F1~F3三種可使用:F1: 10%, F2: 50%, F3:90%,以F2: 50% 而言,即表示以觸發中心軸為依據,將以"T"軸為依據,基準 顯示在LCD畫面的50%的位置,飛梭可以調整不同比例。

 $8.$   $\left($   $\right)$   $\cong$   $\left($   $\right)$  為格點開關鍵 :

按下此鍵後可控制 CD書面上的時間軸虛線垂直刻度,用以切換顯 示或不顯示。

9.  $\left(\begin{array}{c}\text{Logic} \\ \text{levels}\end{array}\right)$ 為邏輯比較準位鍵:

按下此鍵後,可配合F1~F3功能鍵來設定,改變邏輯比較準位,而 系統預設值為:

TTL: 1.5V CMOS: 2.5V FCL:  $-1.3V$ 

- **※ 選定並按下F1/F2/F3其中一種後,LCD下方顯示邏輯比較準位值。**
- **※ 以 方向鍵來選擇Port1~Port4,以 飛梭鍵來調整及設定各Port 的準位值。(每階為0.1V)。**
- **※ 設定後,系統只用單一種邏輯比較準位來做高或低的參考值。**
- **※ 系統可調整範圍:-4.0V~+4.0V。**

3-1-2 Capture(取樣)項目控制鍵,分述如下:

- 1. | Single | 為單擊觸發鍵: 只做單一個訊號之擷取及顯示。LCD右上方顯示"pat"標記,擷取 到訊號後即停止訊號擷取。
- 2.  $\left( \begin{array}{c} \mathsf{Auto} \\ \mathsf{store} \end{array} \right)$ 為自動保存鍵: 重疊顯示測試結果,把每一次的測試結果都保留顯示在螢幕畫面 上。此時LCD右上方呈現持續反白"pat"標記。
- ※ 按 [Run/stop] 鍵可停止此功能。
- 3. Run/Stop 為啓動/停止鍵:

控制觸發執行的啟動或停止動作,切換之動作顯示於LCD右上方。 在啟動下有擷取到資料時會顯示"pat"白色閃爍,無"pat"表示 外部訊號跟使用者所設的觸發樣式不一樣。"Stop"即為停止。

- **※ 按 後觸發之訊號顯示,會即時更新顯示最近一次所擷取的訊號波形 ,每擷取一次後就立即顯示於LCD上,並且持續擷取訊號波形。**
- ※ 再按一次 RunStop ,停止訊號擷取,LCD呈現最後一次擷取之訊號。
- 4. | Erase | 為清除鍵:
	- (1).可即時清除自動保存之重疊畫面,一般是配合自動保存鍵使 用的功能。
	- (2).在Trigger(觸發)功能選單下,按清除鍵可將所有通道的觸發 條件設為Don't Care。
	- (3).在延遲的輸入功能下,按清除鍵可將延遲的值清為0。

3-1-3 Trigger(觸發)項目控制鍵,分述如下:

- 1. [ Int/Ext ] 為内部/外部clock選擇鍵: 可用來切換模式,共有內部/外部兩種模式。
	- Internal(內部)模式,以LA內部的時脈訊號來觸發,即所 E1. 謂的非同步觸發模式或時間模式。
	- $_{\rm F2}$  ) External(外部)模式,以LA外部的時脈訊號來觸發,即所 謂的同步觸發模式或狀態模式。
- **※ 選用到的模式其文字標記為藍色。**
- 2. | Trigger | 為觸發鍵:

按下此鍵後F1~F5各鍵表示可選用的觸發方式:

- a.Continuous(連續 開/關):設定多階觸發條件為連續 /非連續。(搭配"  $\binom{\text{Gauss}}{2}$  "鍵切換) 。
	- b.Trigger Counter(觸發次數):設定要第幾次觸發可設 定範圍為1~255次(搭配" ( " ) " 鍵切換) 。
- F2 | a.Pat 1(階層—): 選擇執行單階觸發條件(搭配" "")" 鍵切換) 。
	- b.Pulse Width(脈波寬度):選擇脈波寬度當觸發條件 可設定哪個通道">"、"="、"<"。
- Pat 2(階層二):選擇執行兩階觸發條件。
- Pat 3(階層三):選擇執行三階觸發條件。
- OR Pat(OR階層):選擇執行OR 觸發條件。
- **※ 觸發條件的設定方式: F1: L (Low) F2: H (High) F3: X (Don't Care) F4: F5: F6:Back (Active High升緣) (Active Low降緣)**
- **※ 以飛梭旋鈕配合移動紅色游標到各通道位置上。**
- **※ 再選定後按F1~F5以設定此通道之觸發狀態。**
- **※ 各通道均會顯示在畫面以逐一設定或更改之,不考慮的通道可以設定為 Don't Care 或設定不顯示在LCD畫面上!按F6離開此設定。**

3-1-4 Character(文字鍵):

為數字及文字鍵:

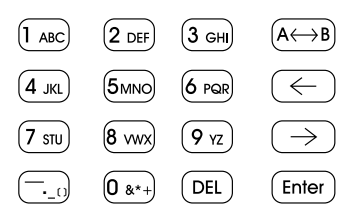

- 1. 數字鍵:0,1,2,3,4,5,6,7,8,9共10個數字。各數字鍵所含的英文 字母及其他符號,可經由按該鍵而依序出現。
- 2. (DEL) 鍵:可刪除不要的字。
- 3. (A↔B) 鍵:游標A~游標F互相切換使用。
- $4.$  (  $\rightarrow$  ) 鍵 : 控制游標向右。
- $5.$   $\left(\leftarrow\right)$  鍵 : 控制游標向左。
- 6. (Enter)鍵:輸入鍵。在非通道設定(Channel)下按此鍵可進入延遲 和搜尋的功能。
	- 延遲:可輸入Delay值讓Delay值馬上顯示於螢幕中央(輸 F1 入完後再按Enter即可按Erase可將值清為0 Sec)
	- $F2$ - 搜尋:用來搜尋通道中某一筆資料。可選擇單一通道或 Bus搜尋。
	- 返回主畫面 F6

3-1-5 特殊功能鍵:

- $1.$  ( $\widehat{\binom{3}{2}}$  為上、下、左、右之方向鍵:
	- (1).〝Λ〞,〝Ⅴ〞上下位置按下後可調變波形之放大、縮小、邏 輯準位、觸發階層及Sample Rate選擇。
	- (2).〝<〞 , 〝>〞左右位置按下後,可調整波形之往前、往後 觀察之在觸發下可用來移動選擇該階層。
- 2.  $\bigcirc$  為飛梭鍵:飛梭鍵主要有幾項功能如下:
- (1). 選定欲顯示的通道或預設定名稱的通道。
- (2). 選擇欲設定觸發條件的通道。
- (3). 設定邏輯準位值。
- (4). 設定記憶體資料儲存比例。
- 3. 功能鍵:F1~F6

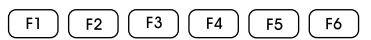

- (1).用以配合Channel/File/Utility/Main delays/Logiclevels/ Int/Ext/Trigger之各項設定時提供對應的F1~F6功能。
- (2).F1~F6的使用請依照系統當時所呈現於LCD畫面右側的功用說 明而定。

3-1-6 信號輸入埠:

1. Port1~4, 訊號擷取輸入共有4組Port。

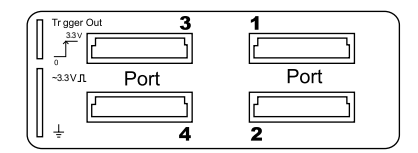

Port 1 代表 : CH0~CH7 Port 2 代表 : CH8~CH15 Port 3 代表 : CH16~CH23 Port 4 代表 : CH24~CH31

每個Port使用一組信號擷取盒,及一組10條信號擷取線組(含 GNDx2)

2. 基準方波Clock:

系統提供一組為:~3.3V的方波Clock,以作為各通道校正及自我 量測之用,使用時只要將各通道之信號擷取線或信號擷取鈎接觸此 Clock端子即可在畫面上顯示出該通道的基準方波。

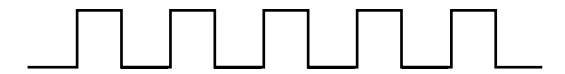

3. Trigger Out (觸發輸出):

當機器觸發時會送出一個" 厂" (升緣)信號提供給另一台機器用 來做同步時使用。

4. GND(接地):和2、3項同時使用。

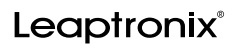

### **3-2 側面介面說明**

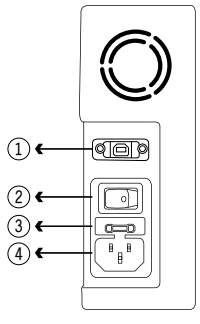

- 1. USB2.0界面, PC Link用。
- 2. AC輸入電源開關(0:代表OFF,1代表ON),此AC電源開關必需先為 ON之後,前面板的電源控制開關才能有效控制。
- 3. AC保險絲座。
- 4. AC電源線三線式插座。

### **3-3 背面板說明**

背面板圖示:

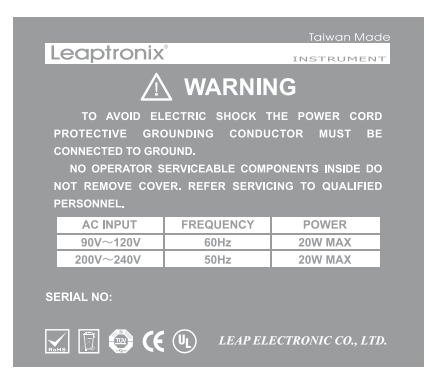

- 1. 注意事項說明。
- 2. 產品名稱及序號說明。
- 3. 安規表示。

### **第四章 操作使用說明**

#### **4-1 開啟系統電源**

- 1. 確認使用的AC電源規格應與儀器輸入使用的規格相符合。
- 2. 將LA左側的AC電源開關由"0"扳向"1",以開啟AC電源。
- 3. 按下LA前面板右上方的電源控制開關 $(\circled{e})$ ,則紅色LED指示為亮 (ON)狀態,蜂鳴器則"嗶"一聲後,LCD畫面出現系統測試System Test等字樣。
- 4. 系統自我測試完畢,LCD下方顯示: Press any key to continue . . .

此時可按任意鍵(電源控制開關鍵除外)立即進入操作畫面,或停留約 8秒後亦可進入操作畫面。

#### **4-2 快速使用操作**

**LA-2050快速使用流程圖 LA-2050快速使用說明**

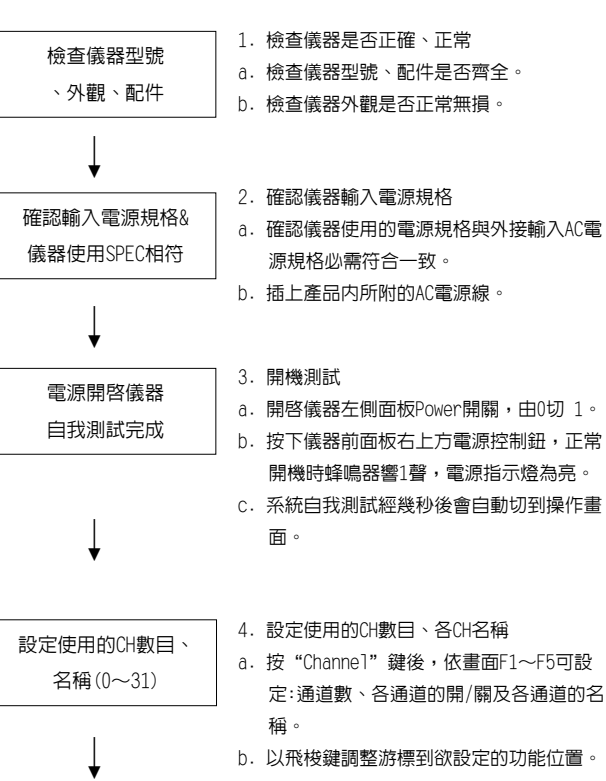

c. 依應用所需予以各部份設定。

d. 按F6離開CH設定。

Leaptronix®

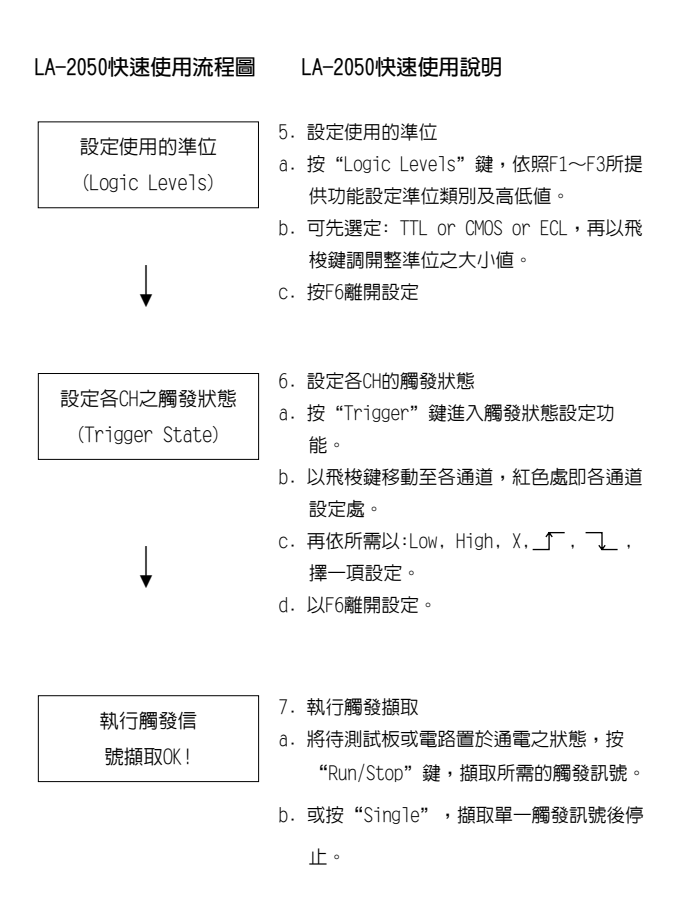

#### **4-3 設定使用的通道數及名稱**

1. 按  $\left[$  Channel) 鍵後可進入通道設定狀態畫面如下圖:

利用飛梭先選定要修改的通道後依畫面可對應至F1~F6,各功能鍵 操作分述如下:

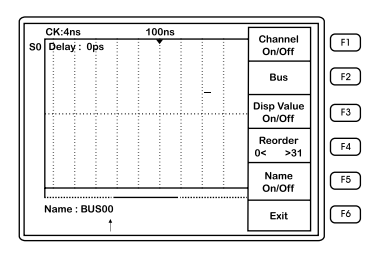

用以設定或改變通道名稱, LCD左下方出現:

Name : BUS00  $\uparrow$   $\uparrow$ 

說明:1.Name(名稱) 下方BUS00代表CH0的名稱。

- 2. "↑" 所指處即為通道名稱字母輸入處,以文字鍵改變後,多餘 字母可以按"DFI"鍵直接刪除。通道名稱字母最多可有8個字母, 可以英文、數字混用。
- 3. 按 (Enter) 後CHO即可以改變名稱再用飛梭切換通道。
- 4. 按「F6」即可離開此設定。
	- F1. - 選擇顯示或不顯示此通道,轉動飛梭讓要調整的通道(反 白)後,再按下F1即可。
	- 提供16組BUS顯示,每一組BUS容許的通道數為2~16個 Channel。
	- 在波形上顯示數值,顯示(On)或不顯示(Off) 。
	- 用以排序顯示螢幕上的通道,排序方式為CH0~CH31。 F4
	- F<sub>5</sub> - 選擇顯示或不顯示此通道的切換鍵,當On字體呈現"紅 色"狀,表示顯示各通道名稱,當Off字體呈現"紅色" 狀,表示不顯示各通道名稱。
	- F6 ] 離開設定畫面。

# **4-4 調整各通道之準位**

 $1.$  按  $\left( \frac{\text{logic}}{\text{levels}} \right)$ 鍵, 進入邏輯準位設定畫面如下圖:

利用飛梭先選定要修改的通道後依畫面可對應至F1~F6,各功能鍵 操作分述如下:

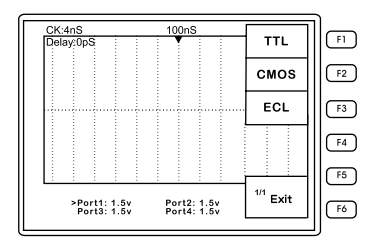

按 $(\widehat{\langle \rangle}^{\hat{\ }})$ 選擇所要調整的Port(有藍色的>指標即表示目前所在 的Port)再利飛梭 (o)調整電壓値之大小。

- (1). 在此狀態下對應出F1,F2,F3三個可調設的功能鍵:
	- a. 按 〔『〕表示"邏輯準位"為TTL,預設値為:1.5V,視欲擷 取的訊號電壓高低,可用飛梭或〝V〞、〝Λ〞調整改變電 壓值之大小。
	- b. 按 (ヱ) 表示"邏輯進位"為CMOS,預設値為:2.5V,視欲 擷取的訊號電壓高低,可用飛梭或〝V〞、〝Λ〞調整改變 電壓值之大小。
	- c. 按 (E3) 表示"邏輯準位"為ECL,預設値為:-1.3V,視欲 擷取的訊號電壓高低,可用飛梭或〝V〞、〝Λ〞調整改變 電壓值之大小。
- (2). 調整設定OK後,以F6:Exit離開,並會儲存原先設定值,當再 按"邏輯比較準位鍵"時,會顯示出原先設定的模式及設定 的值。
- (3). 再按F1~F3 :會回復原系統標準設定值,並進入可由飛梭調 整準位大小的狀態。使用者在調設完"邏輯準位"後,則各 通道的模式及設定值均為一致。

#### **4-5 設定各通道的觸發狀態** 1. 按 「Trigger 」鍵可進入設定各通道之觸發狀態畫面,如下圖:  $CK:4nS$ Press Change Page Continuou ⋒ Delay: 0p9 On/Off Part 1  $F<sub>2</sub>$ Part 2  $\sqrt{5}$ Part 3  $F4$  $F5$ OR Pat Pat1 xxxxxxxx xxxxxxxx xxxxxxxx xxxxxxxx $1/2$ <sub>Exit</sub>  $\sqrt{16}$ 2. LCD右方顯示出觸發狀態的選項: F1: 連續 On(開)/ Off(關) F2 : 階層一 F3 : 階層二 F4: 階層三 F5 : OR 階層 F6 : 離開  $3.$  可按 "  $\binom{Change}{Page}$  " 切換至第二頁, 如下圖:  $CK:4nS$ Press Change Page 开 **Tria Count** Delay: OpS  $\sqrt{F2}$ use Width  $\sqrt{5}$  $F4$  $F5$  $2/2$ Pat1 xxxxxxxx xxxxxxxx xxxxxxxx xxxxxxxx Evi  $F6$ F1: 觸發次數(可設定1~255次後觸發)

F2: 脈波寬度

可用"飛梭"或"數字鍵"加上"**→**","**←**"調整改變觸發次 數。

**※ 起始狀態為:"001" (設定若小於1,系統則會以1次作為觸發條件) (設定若大於255,系統則會以255次作為觸發條件)**

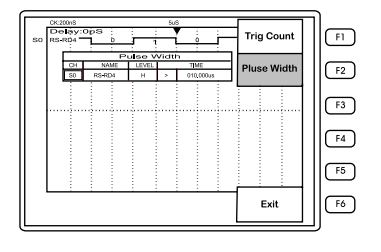

脈波寬度:可設定外部訊號的脈波寬度來當觸發。

- (1). 脈波寬度Function各選項功能說明:
	- a. CH:選擇觸發通道 (S0~S31) 可利用飛梭來選擇所測量的通 道。
	- b. NAME:顯示通道名稱(根據所選擇的通道會顯示該通道名稱)
	- c. LEVEL:設定觸發準位,利用飛梭來選擇〝H〞或〝L〞準位。
	- d. 觸發條件選擇:〝>〞(大於)、〝=〞(等於)、〝<〞 (小 於)可利用飛梭來調整觸發條件。
	- e. TIME: 脈波寬度設定。
	- f. 單位調整: 〝S〞、〝mS〞、〝μS〞、〝nS〞。可利用飛梭來 調整單位。
	- ※ 此功能是利用<sup>(、^</sup>〉的"<" , ">"來切換每個選項及利用
		- **、數字鍵和**"**→",**"**←"來調整設定值。**
- (2). Trigger操作說明:
	- $a.$  按  $\lceil$  Trigger  $\rceil$ 鍵,可進入設定各通道之觸發狀態畫面。
	- b. 按下F2鍵進入階層一 (Pat 1) 後,LCD下方顯示出各通道目 前之狀態:

**Pat 1 xxxxxxxx xxxxxxxx xxxxxxxx xxxxxxxx**

- **※ 起始狀態為:〝Don't Care〞。**
- c. 以飛梭改變游標至通道的位置,則LCD下方"x"指在該通道 設定值位置。

按 可 則可以將該通道設定值變更為"L",即設定在低準 位(L)時觸發。

按 [12] 則可以將該通道設定值變更為"H", 即設定在高準 位(H)時觸發。

按 [fa] 則可以將該涌道設定值變更為"Don't care", 即 設定在不考慮或可忽略狀態。

按 「#) 則可以將該通道設定值變更為" 」, 即設定在由 低準位轉變為高準位時觸發。

按 「F5 則可以將該通道設定值變更為" "し", 即設定在由 高準位轉變為低準位時觸發。

d. 再將飛梭調游標指向CH1之處。若按 [f2] 則CH1設定値變更為 H,其他各通道的觸發準位可依此方式類推設定。設定後如下 所示:

**Pat 1 xxxxxxxx xxxxxxxx xxxxxxxx xxxxxxHL**

按 〔 ré 〕為Fxit,離開此設定。

(3).脈波寬度操作說明範例:

當所要測量的頻率若為50KHz,它的调期寬度為20uS,則脈波寬度 為10uS。

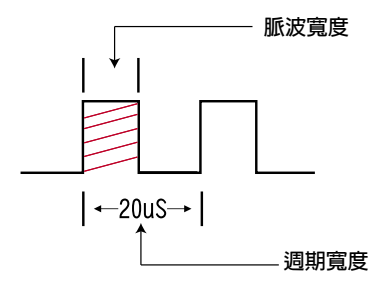

設定步驟如下:

- a. 在主畫面下利用  $\lim_{n \to \infty} f_n(x) = \lim_{n \to \infty} f_n(x)$  . " Rate。
- **※ 調整Sample Rate時,必須比外部的脈波寬度更快才可。**

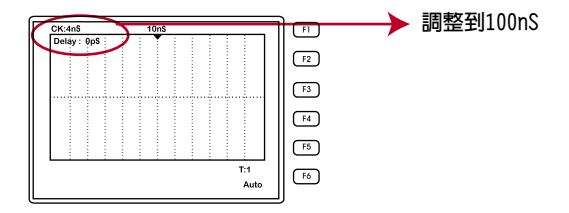

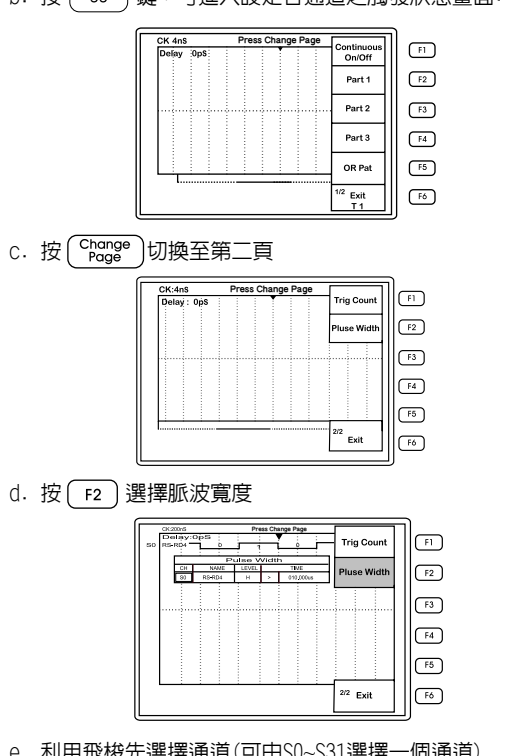

b. 按 「Trigger) 鍵,可進入設定各通道之觸發狀態畫面:

e. 利用飛梭先選擇通道(可由S0~S31選擇一個通道)

f. 設定LEVEL準位為〝H〞(偵測外部訊號為High的時候開始)

- g. 設定〝=〞(等於)
- h. 調整成〝010.000uS〞
- i. 執行 (Run/Stop) 鍵擷取波形並顯示於LCD畫面上。

# **4-6 執行觸發信號擷取**

- 1. 當各項設定完成後,可將信號外接盒終端的擷取鈎,勾住待測物 之各腳位上。
- 2. 啟動待測物之電源,即可以開始執行擷取觸發之信號波形。
- 3. 擷取觸發之信號波形有3種不同方式,可依所需使用。

方式一:

按 single) 鍵, 即表示欲擷取單一次觸發到的訊號, 擷取後, 動作停 止,且波形顯示於LCD畫面上。

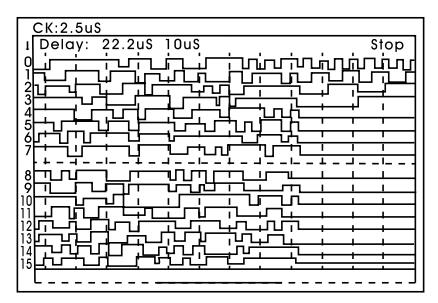

※ 執行擷取動作時,ICD右上方顯示為"Run",停止擷取顯示時為"Stop "狀態。

方式二:

按 Run/stop 鍵,LCD右上方呈現"Run"狀態,擷取到的第一個訊號 波形會呈現在LCD畫面上,而後來再擷取到的第二個訊號波形,會 更新取代第一個訊號波形畫面。再按則停止訊號擷取, LCD畫面 上則呈現最後一次觸發到的訊號波形。

方式三:

按 (alle ) 鍵,此時LCD右上方呈現"Store Run"狀態,可自動儲 存擷取到的訊號波形,且顯示於LCD畫面上。此時擷取到的訊號波 形會持續且重疊於LCD畫面上。

按 Run/stop 鍵,可以停止此種訊號擷取狀態。

按  $(\overline{r_{\text{core}}})$  鍵,可以清除自動保存所儲存重疊於LCD上的訊號波形, 此鍵是配合自動保存鍵使用。

### **4-7 觀察擷取信號的波形**

以上三種擷取觸發訊號後,便可依需要來觀察、檢視各通道之訊號波 形。書面頁顯示切換可按 (<sup>change</sup>) 鍵來切換顯示頁:

- 1. LA-2050可使用及顯示的CH數為32個,而LCD一個畫面顯示16CH, 可用切換頁鍵來改變觀察之畫面是Page1或是Page2。
- 2. Page 1顯示:CH0~CH15 為預設值,Page 2顯示:CH16~CH31。
- 3. 按 ( F2 ) ( H—個)、 F3 ) (下—個) 來轉動 Hor下—個通道。

### **波形放大、縮小及T游標位移:**

- $a.$  按 $(\widehat{\langle} \rangle)$  方向鍵上方的 "Λ"可以Zoom-in,用以放大LCD畫面 上之波形顯示。
- b. 按方向鍵下方的"V"可以Zoom-out,用以縮小LCD書面上之 波形顯示。
- c. 按方向鍵左方的"<"可以將T游標位移向左移動,如果是在 固定的取樣率下,每次位移延遲的增加量,是依放大/ 縮小之 倍數而定。
- d. 按方向鍵右方">"可將T游標位移向右,如果是在一樣的取 樣率下,每次位移延遲增加量是依放大/縮小之倍數而定。

#### **A~F游標與T游標時間計算:**

- a. 當按 (curson) 鍵會出現A~F六條游標與T游標同時出現於LCD書 面上。
- b. 可按 (A<->B) 鍵來切換A~F游標的操作,選擇到的即為實線。利 用"→","←"按鍵來移動到要計算的波形起始和結束位置 ,波形下方會計算出兩條游標的時間差。

# **4-8 系統設定、波形資料的儲存及讀取**

按" (File )"鍵,可進入系統設定與波形資料儲存及讀取功能頂, 如下圖所示的畫面:

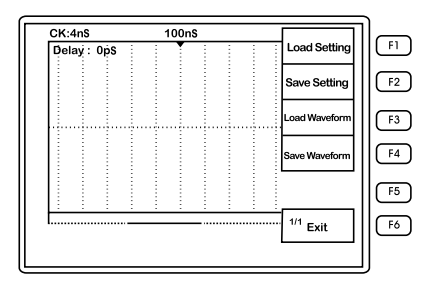

F1:載入設定值 F2:儲存設定值 F3:載入波形 F4:儲存波形 F6:離開

- 1. 載入設定值
	- (1). 按( F1 )可進入載入設定功能畫面(如下圖),共有五組可供系 統設定資料載回,此時按 ( F1 ),可以將原F1的系統設定資料 載回。
	- (2).按二次〔"6〕可回到量測波形畫面。
- 2. 儲存設定值
	- (1). 按 下 可進入儲存設定功能畫面(如下圖), 共有五組可供系 統設定資料儲存,在按下( Fn ) 後,表示將資料儲存於F1指定 位置。
	- (2). 按 ( ஈം ) 可返回。

#### 3. 載入波形

- (1). 按 「 13 可谁入載入波形書面儲存波形 (如下圖), 共有五組資 料可供載回,此時按〔<u>EL</u>〕,可以將原F1的波形資料載回。
- (2).按二次( r6 ) 可回到波形觀察畫面。
- 4. 儲存波形
	- (1).按 ( E4 ) 可進入儲存波形功能畫面儲存波形(如下圖),共有五 組可供波形資料儲存,在按下 ( Fī ) 後,表示將波形資料儲存 於F1指定位置。
	- (2). 按 <u>〔 『6</u> 〕 可返回。

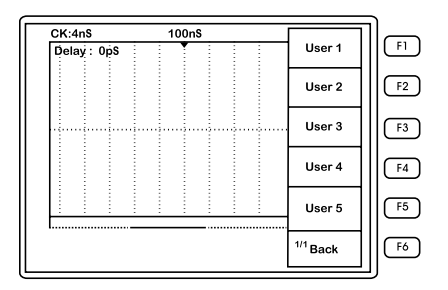

# **4-9 關閉LA系統電源**

- 1. 在開機情形下,欲關閉LA時,按下 $\bigl( \textcircled{\tiny \cup} \bigr)$ 鍵,則可關閉電源。
- 2. LCD畫面下方會出現:

Save Boot Wait . . . . 在儲存相關系統資料約3~4秒後關閉。

3. 關閉AC電源或拔除AC電源線:

如果長時間不使用儀器,應關閉LA左側面的AC Power開關,由 "1"扳至"0",以關閉AC電源。

 $\sim 10^{-10}$ 

# **第五章 PC LINK使用**

# **5-1 PC LINK安裝**

- 1. 使用PC Link功能主要是將LA單機上已擷取之訊號波形,傳送至PC 端儲存、觀察、搜尋、及列印。
- 2. PC Link使用USB 2.0為通訊介面,使用時需要安裝USB driver 。
- 3. 將光碟內附(或上Leaptronix網站"下載專區")的PC Link應用軟 體安裝於PC上:

先把程式解壓縮後,會出現有安裝的按鈕,只要點入此按鈕後依 PC畫面所示循序即可完成安裝。

4. 安裝程序及步驟完成後,在PC桌面會出現 4. 按鈕,此即表示安 裝完成。

# **5-2 PC LINK操作**

端已準備好波形資料傳送。

- 1. 在LA-2050主機端已擷取了觸發訊號波形情形下,可將此訊號波 形透過USB 2.0界面載入PC端來觀察。
- 2. 於LA主機端按下 ( www ) 鍵後, LCD畫面右方出現: F1~F5的功能項,選擇F3為PC Link功能,按下F3後,即表示主機

3. 在PC端以滑鼠點下LA之按鈕 (A)後,進入LA操作畫面如下圖:

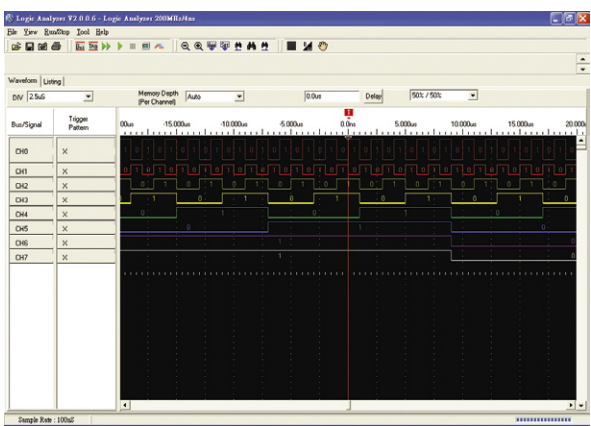

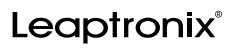

## **5-3 軟體系統要求**

CPU: 3.0GHz或更高的CPU。 Ram: 至少512MB 的RAM。 HD: 50MB可用空間。 支援USB2.0介面的連接埠。

# **5-4 軟體安裝**

Step1: 先將所有正在執行的程式關閉。 Step2: 將光碟放入光碟機依下列步驟進行安裝。 如果光碟機的自動播放被開啓則會出現下列畫面:

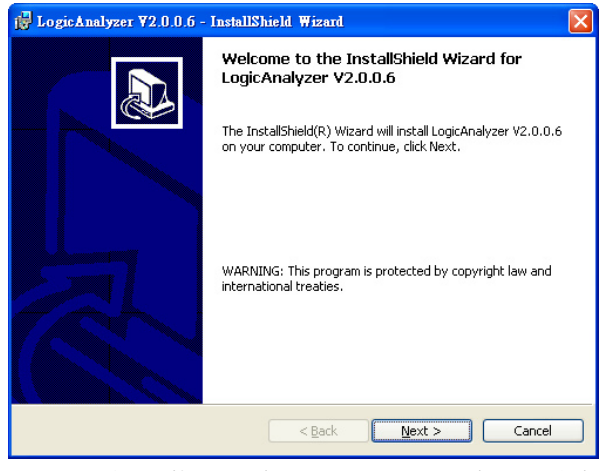

如果光碟片沒有自動執行﹐請按下 Windows「開始」按鈕﹐然後按「 執行」。在「開啟」欄位中輸入"D﹕\setup.exe"(假設光碟機為"  $\bigcap$ :  $\langle$ "  $\rangle$  .

Step3: 按下「Next」後將會出現安裝路徑的選擇頁面:

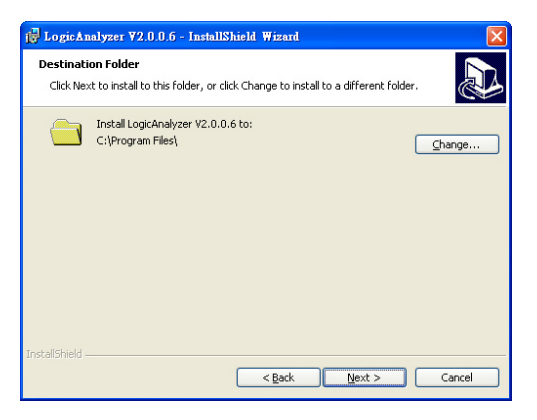

Step4: 按下「Next」後便會開始安裝安裝完成後按下「Finish」即可 完成安裝。

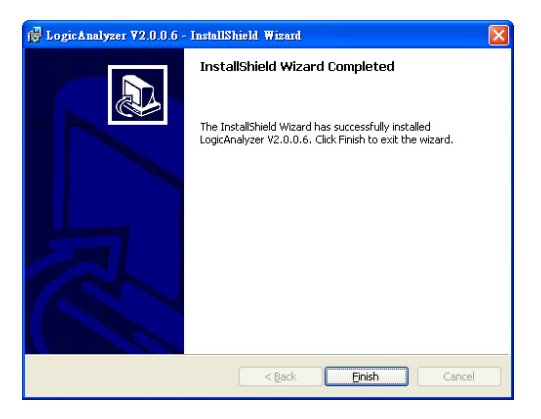

# **5-5 硬體安裝**

Step1: 將Logic Analyzer主機本體透過USB與PC連線;如果是第一次 安裝將會出現下列畫面。

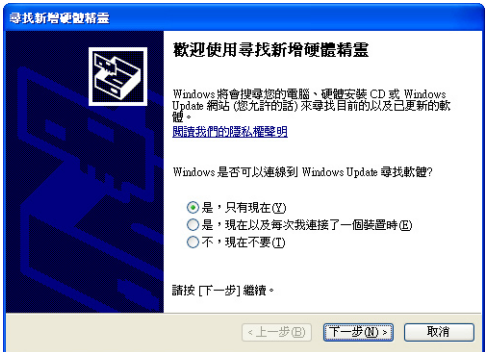

**選擇**「**是,只有現在**」

Step2: 按下一步之後會出現下列畫面。

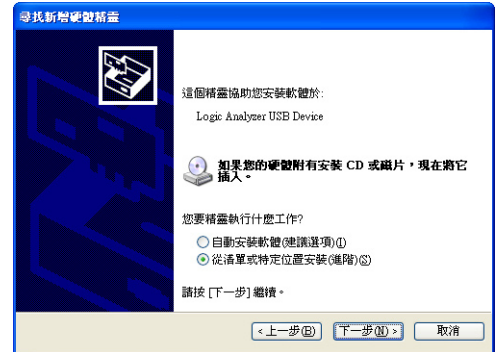

**選擇**「**從清單或特定位置安裝**」

Step3: 按下一步之後會出現下列畫面。

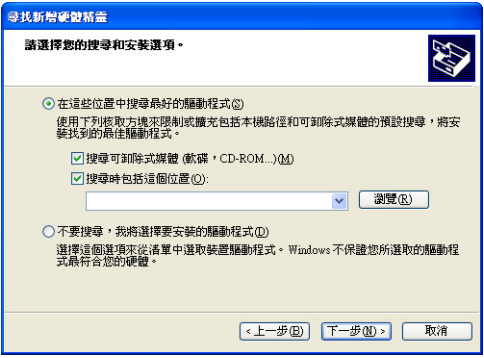

**勾選「搜尋時包括這個位置」並按下「瀏覽」**

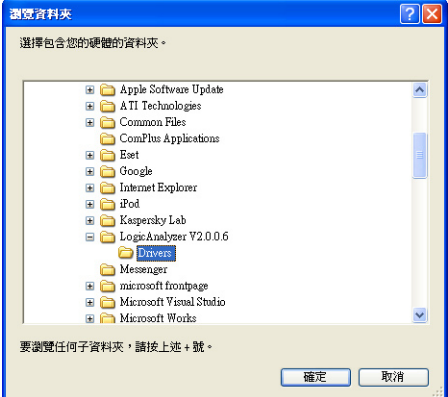

在安裝的資料夾下(預設為 c:\program files\Logic Analyzer V2.0\)有一「Driver」的資料夾;選取此資料並選取「確定」。 Step4: 按下「確定」後再選取「下一步」便會開始安裝所需要的

Driver。

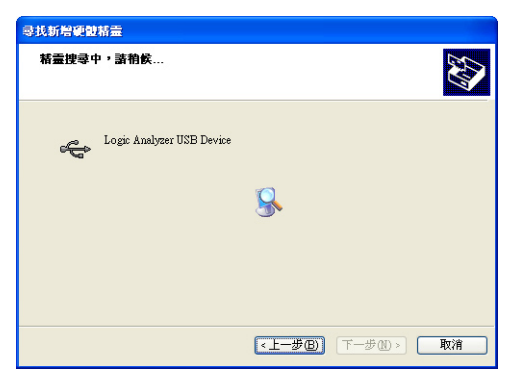

安裝期間會出現下列警告視窗:

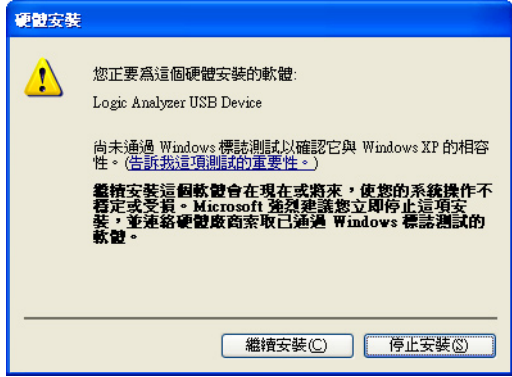

#### **選擇「繼續安裝」便會完成Driver安裝。**

Step5: 安裝完成按下「完成」即可完成。

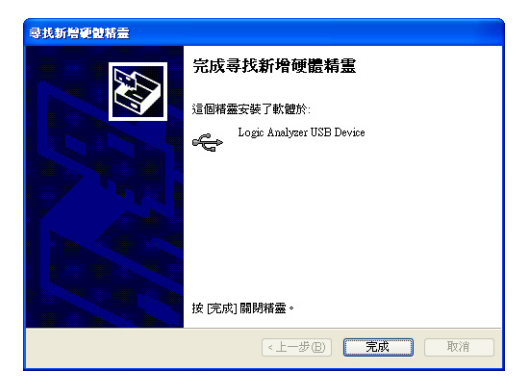

# **5-6 執行軟體**

方法一:

1. 按下「開始」功能鈕選擇「所有程式」。

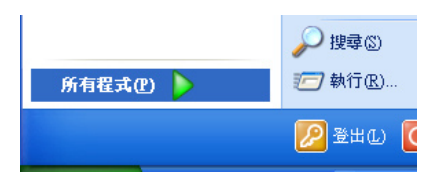

2. 選擇 LogicAnalyzer Software → LogicAnalyzer V2.0即可啟動 軟體。

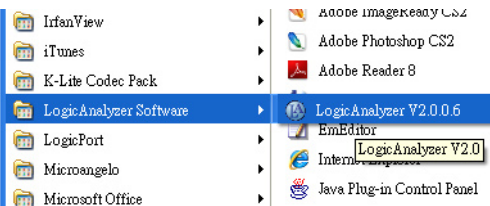

方法二:

1. 直接點選桌面的軟體圖式即可啟動軟體。

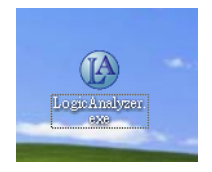

# **5-7 介面**

### 5-7-1 裝置選擇

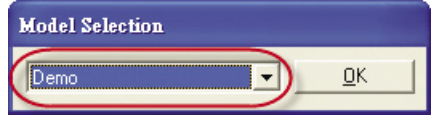

**利用下拉式選單來選擇機型**

- 5-7-2 操作介面
- 1. 顯示視窗
	- (1). 波形視窗

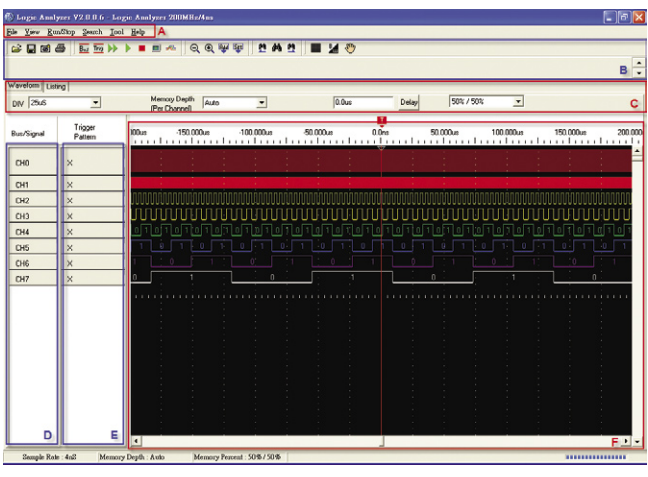

- **A: 功能選單列。**
- **B: 工具列。**
- **C: 資訊列。**
- **D: 通道名稱顯示。**
	- **E: 觸發模式顯示。**
	- **F: 波形顯示區。**

Leaptronix®

### (2). 狀態模式

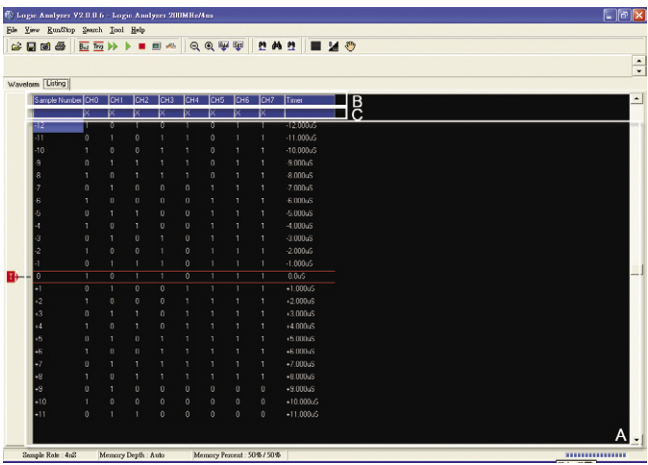

- **A: 狀態模式顯示區。**
- **B: 通道名稱顯示。**
- **C: 觸發模式顯示。**

# Leaptronix®

### 2. 功能表

(1). File功能表

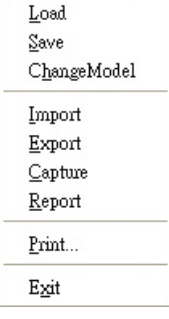

**Load:將儲存在PC中的檔案載入。 Save:將目前的資料存成檔案。 Change Model:切換機種。 Import:將主機的資料上傳到PC。 Export:將PC的資料下載到主機。 Capture:將目前的畫面存成檔案。 Report:將目前的資料匯出成報表。 Print:將目前的波形列印出來。 Exit:關閉目前的程式。**

- (2). View功能表
	- HandShift Zoom In Zoom Out Grid Style B/W

**HandShift:掌形工具。 Zoom In:波形放大。 Zoom Out:波形縮小。 Grid Style:格點樣式切換。 B/W:背景色切換。**

- (3). Run/Stop功能表
	- Auto Scale Run Single Run Auto Store Erase Stop

**Auto Scale:自動搜尋。 Run:連續取樣。 Single Run:單次取樣。 Auto Store:自動保存。 Erase:清除畫面 Stop:停止。**

### (4). Tool功能表

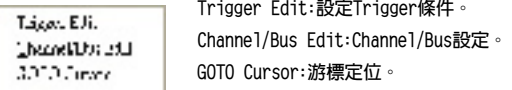

### (5). Help功能表

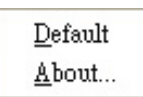

**Default:原廠設定。 About:軟體資訊。**

### (6). search功能表

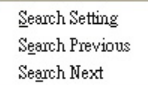

**Search Setting:開啟搜尋功能對話框。 Search Previous:搜尋上一筆。 Search Next:搜尋下一筆。**

- 3. 動作列
	- (1).檔案功能列
		- **BAHBGC@D A: 載入。 C: 擷取畫面。 B: 儲存。 D: 列印。**
	- (2). 進階功能動作列

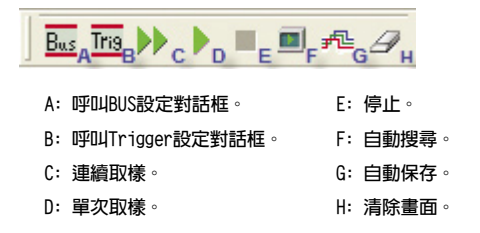

(3). Utility動作列

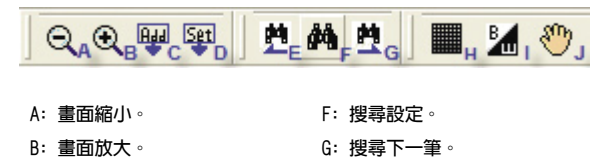

- **C: 新增游標。**
- **D: 游標間距顯示。**
- **E: 搜尋上一筆。**
- **H: 格點模式。 I: 背景反白。**
- **J: 手形工具。**

Leaptronix®

### **5-8 詳細操作**

- 5-8-1 檔案功能
- 1. 載入

方法一:

點選「File」功能表,再點選「Load」,即可進行載入檔案。 方法二:

點選工具列上的檔案夾圖案,即可載入檔案。

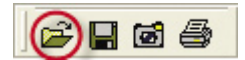

2. 儲存

方法一:

點選「File」功能表,再點選「Save」,即可進行存檔。

方法二:

點選工具列上的磁片圖案,即可存檔。

Ho &

- 3. 匯出
	- (1). 將Logic Analyzer透過USB與PC連接,才能使用此功能。
	- (2). 將Logic Analyzer接好之後,點選「File」功能表,再點選 Export,即可將資料匯出至Logic Analyzer。

#### 4. 匯入

- (1). 將Logic Analyzer透過USB與PC連接,才能使用此功能。
- (2). 將Logic Analyzer接好之後,點選「File」功能表,再點選 Import,即可將資料由Logic Analyzer匯入至PC軟體中。
- 5. 畫面擷取

方法一:

點選「File」功能表,再點選「Capture」, 即可呼叫出畫面擷圖 對話框。

方法二:

點選工具列上的照相機圖案,即可呼叫出畫面擷圖對話框。

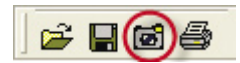

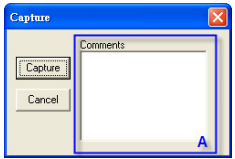

書面擷圖對話框:

A: 圖片註解輸入,如果有輸入註 解,則註解會自動加註在圖片 左上角。

6. 報表輸出

點選「File」功能表,再點選「Report」即可呼叫出報表輸出對 話框。

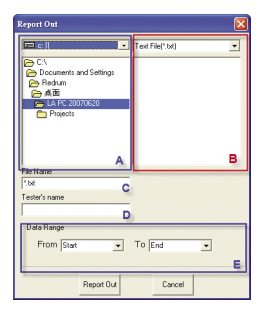

報表輸出對話框:

- **A: 路徑選擇**
- **B: 檔案選擇**
- **C: 檔名輸入框**
- **D: 測試人員姓名**
- **E: 選擇輸出範圍**

7. 列印

方法一:

點選「File」功能表,再點選「Print」, 即可呼叫出列印功能對 話框。

方法二:

點選工具列上的印表機圖案,即可呼叫出列印功能對話框。

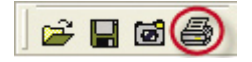

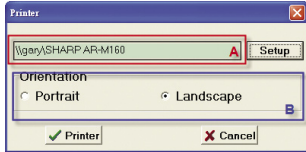

列印功能對話框: A: 目前所選擇的印表機

B: 選擇橫印或是直印

5-8-2 波形擷取

1. 連續取樣

方法一:

點選「Run/Stop」功能表,再點選「Run」,即可連續擷取波形資 料。

方法二:

點選工具列上的雙箭頭圖案,即可連續擷取波形資料。

■■起夕 Bus Tris

2. 單次取樣

方法一:

點選「Run/Stop」功能表,再點選「Single Run」,即可單次擷取 波形資料。

方法二:

點選工具列上的單箭頭圖案,即可單次擷取波形資料。

 $\overline{B_{MS}}$  Tris  $\blacktriangleright$  ( $\blacktriangleright$ )  $\blacksquare$   $\blacksquare$   $\blacktriangleright$   $\Box$ 

3. 停止

方法一:

點選「Run/Stop」功能表,再點選「Stop」,即可停止目前所有動 作。

方法二:

點選工具列上的紅色正方形圖案,即可停止目前所有動作。

 $B_{us}$  Tris 回起夕

4. 自動搜尋

方法一:

點選「Run/Stop」功能表,再點選「Auto Scale」,即可自動搜尋 波形資料及自動設定系統參數。

方法二:

點選工具列上的螢幕圖案,即可自動搜尋波形資料及自動設定系統 參數。

起日  $B_{us}$  Tris  $\rightarrow$  1  $\blacksquare$ 

5. 自動保存

方法一:

點選「Run/Stop」功能表,再點選「Auto Store」,即可在畫面上 自動保存波形。

方法二:

點選工具列上的波形圖案,即可在畫面上自動保存波形。

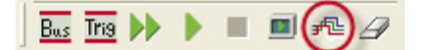

6. 清除畫面

方法一:

點選「Run/Stop」功能表,再點選「Erase」,即可清除畫面。 方法二:

點選動作列上的「Erase」圖案,即可清除畫面

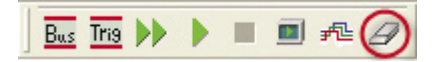

5-8-3 波形分析

1. 格點模式

方法一:

點選「View」功能表,再點選「Grid Style」,即可切換格點的顯 示模式。

方法二:

點選工具列上的網格狀圖案,即可切換格點的顯示模式。

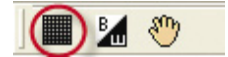

2. 背景色

方法一:

點選「View」功能表,再點選「B/W」,即可切換背景色。 方法二:

點選工具列上的黑白對角圖案,即可切換背景色。

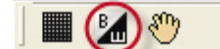

3. 手形工具

方法一:

點選「View」功能表,再點選「HandShift」,即可切換手形工具。 方法二:

點選工具列上的手掌圖案,即可切換手形工具。

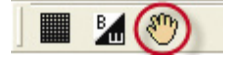

4. 波形縮小

方法一:

點選「View」功能表,再點選「Zoom Out」,即可縮小波形。 方法二:

點選工具列上的放大鏡(-)圖案,即可縮小波形。

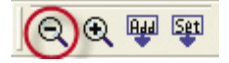

5. 波形放大

方法一:

點選「View」功能表,再點選「Zoom In」,即可放大波形。 方法二:

點選工具列上的放大鏡(+)圖案,即可放大波形。

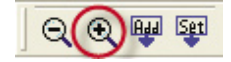

6. 波形移動

拖動波形畫面下方的捲動軸,即可左右位移波形。或使用手形工具 左右拖拉波形。

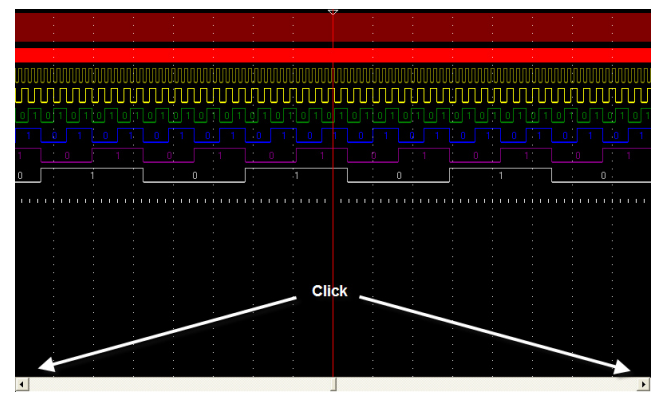

7. 調整波形位置

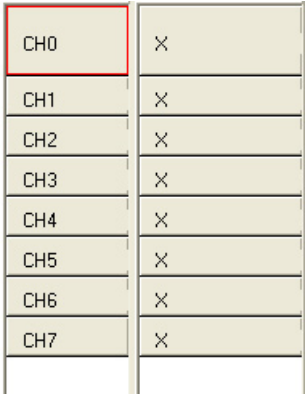

於左方顯示區,直接按住 滑鼠左鍵拖拉,即可調整 波形的上下位置,被選定 的通道會以紅框顯示。
5-8-4 各項設定

1. 間隔時間設定

於「波形視窗」下,點選工具列的下拉式選單即可設定。此設定會 變畫面中的刻度間隔,並且會於左下角顯示目前所對應使用的取樣 頻率。

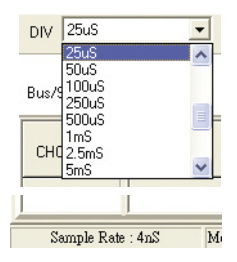

2. 記憶深度設定

於「波形視窗」下,點選工具列的下拉式選單即可設定。記憶深越 大,則在較慢的取樣頻率下,會花費較多的資料抓取時間,此時可 以選擇「Auto」選項,設定為由軟體自動設定記憶體大小,以加快 資料抓取時間。在設定完成之後,會於左下角顯示目前所對應使用 的記憶深度。

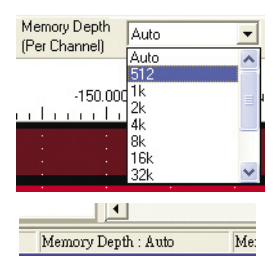

3. Channel/Bus設定

方法一:

點選「Tool」功能表,再點選「Channel/Bus Edit」,即可呼叫 Channel/Bus編輯對話框。

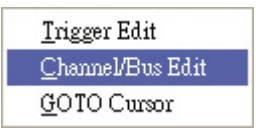

方法二:

(1). 於波形模式下,在波形畫面上按下滑鼠右鍵,於下拉式選單 中,選取「Advanced Bus」,即可呼叫Channel/Bus編輯對話

框。

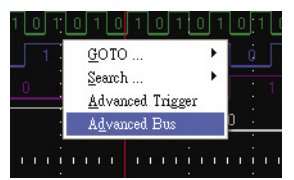

(2). 於狀態模式下,在資料區按下滑鼠右鍵,於下拉式選單中, 選取「Advanced Bus」,即可呼叫Channel/Bus編輯對話框。

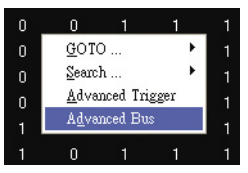

方法三:

點選動作列上的Bus字樣,即可呼叫Channel/Bus編輯對話框。

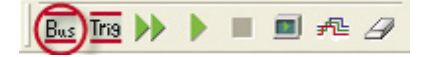

### (1). BUS設定頁面

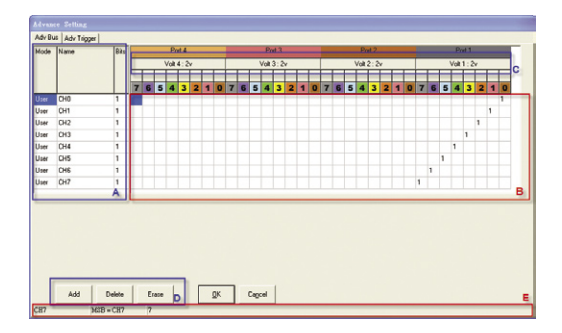

- **A: 通道狀態;由左至右分別為 「模式」、「名稱」、「Bits」。**
- **B: Channel/Bus設定區**
- **C: 各Port電壓顯示**
- **D: 功能鍵**
- **E: 狀態顯示區。**
- (2). 將通道設定為Channel

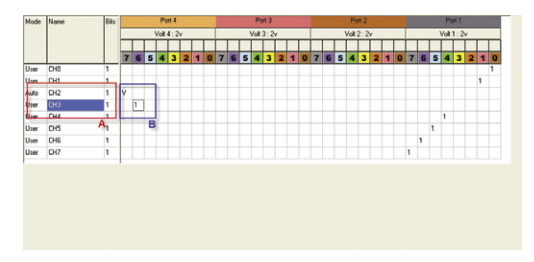

- **A: 目前狀態;此設定僅在通道為BUS時有效。 Bits為目前此通道中含有多少個Bit(Channel),1代表單一 Channel,0為關閉;其它大於1者為BUS。**
- **B: 由於「Auto」及「User」模式僅在通道為BUS時有效,故Channel在 顯示時,數字或打勾顯示均不影響Channel的設定。**
- (3). 將通道設定為BUS 在Channel/Bus設定區,直接以滑鼠左鍵拖拉,即可設定BUS 或Channel。

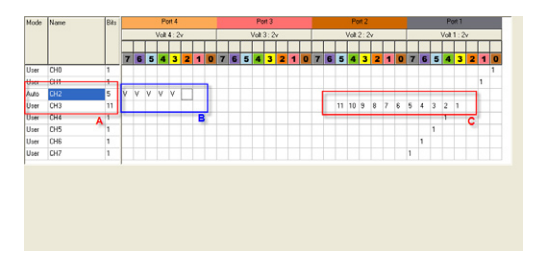

**A: 目前狀態:**

**Auto代表目前模式為自動判斷模式。 User代表目前模式為使用者自訂。 Bits為目前此通道中含有多少個Bit(Channel),1代表單一 Channel,0為關閉;其它大於1者為BUS。**

- **B: Auto模式下的BUS顯示。**
- **C: User模式下的BUS顯示。**
- **※ 自動模式**

**由於Auto模式無排列問題,故以打勾顯示,BUS的排列由左至右為MSB到 LSB。**

**模式的切換方式: 單點一下「User」,即可將模式切換至「Auto」。**

- **※ 使用者模式 BUS排列將以使用者定義為準,故以數字顯示順序。BUS的排列數字越小 者為MSB;反之則為LSB。 模式的切換方式: 單點一下「Auto」,即可將模式切換至「User」。**
- (4). 新增通道

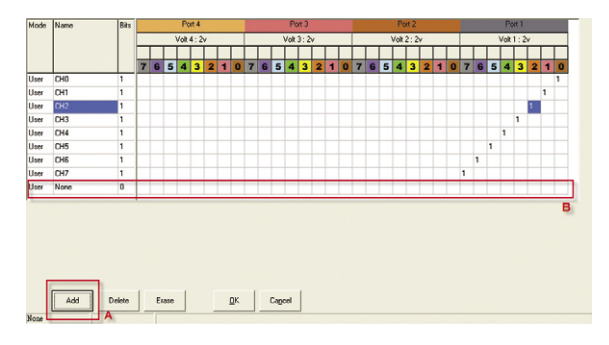

- **A: 按下頁面下方的「Add」按鍵。**
- **B: 在所有通道的最下方會新增一個空白的通道,可供使用者自訂內 容。**

### (5). 移除通道

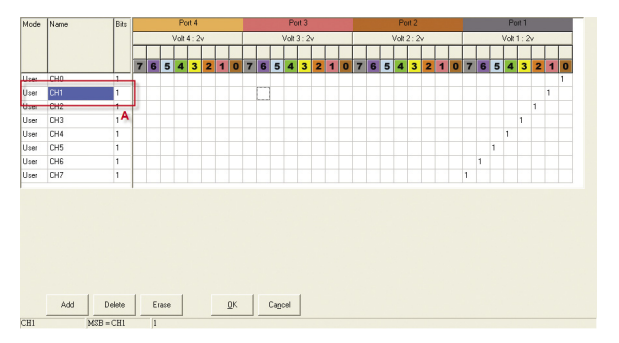

### 先選定要移除的通道

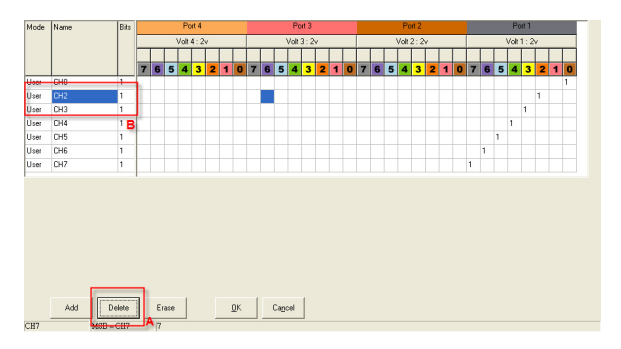

- **A: 點選頁面下方的「Delete」。**
- **B: 剛剛所選定的通道便會被刪除。**

Leaptronix®

### (6). 清除通道

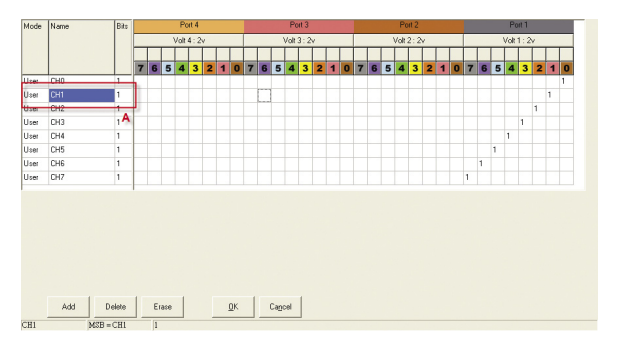

### 先選定要清除的通道

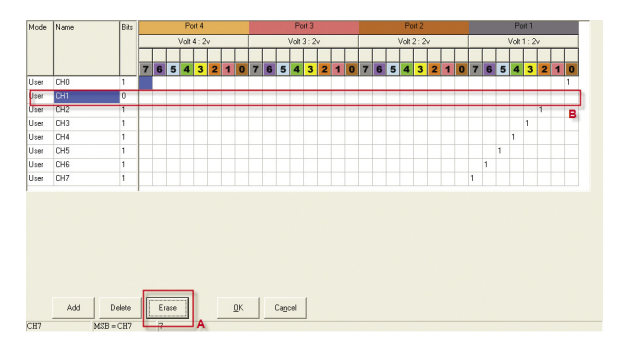

- **A: 點選頁面下方的「Erase」。**
- **B: 剛剛所選定的通道將被清空。**

4. Trigger設定

**簡易Trigger設定:**

方法一:

於「波形視窗」點滑鼠右鍵「Trigger/Pattern」欄位,即可呼叫 快速設定選單。

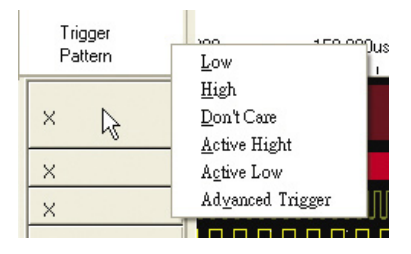

方法二:

於「狀態模式」點滑鼠右鍵「Sample/Trigger」欄位,即可呼叫快 速設定選單。

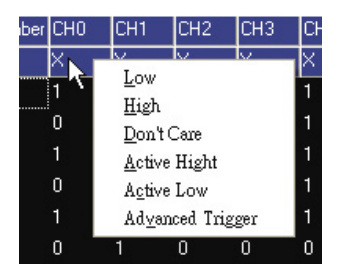

### **進階Trigger設定:**

方法一:

點選「Tool」功能表,再點選「Trigger Edit」,即可呼叫 Channel/Bus編輯對話框。

> Trigger Edit Channel/Bus Edit GOTO Cursor

方法二:

(1). 於波形模式下,在波形畫面上按下滑鼠右鍵,於下拉式選單 中,選取「Advanced Trigger」,即可呼叫Trigger編輯對話 框。

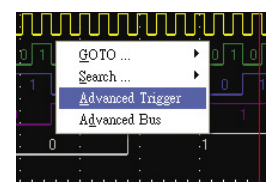

(2). 於狀態模式下,在資料區按下滑鼠右鍵,於下拉式選單中, 選取「Advanced Trigger」,即可呼叫Trigger編輯對話框。

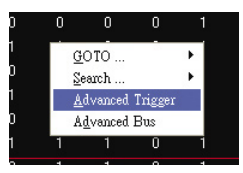

方法三:

點選動作列上的「Trig」字樣,即可呼叫Channel/Bus編輯對話 框。

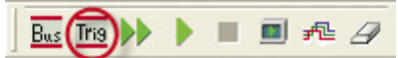

(1). Trigger設定頁

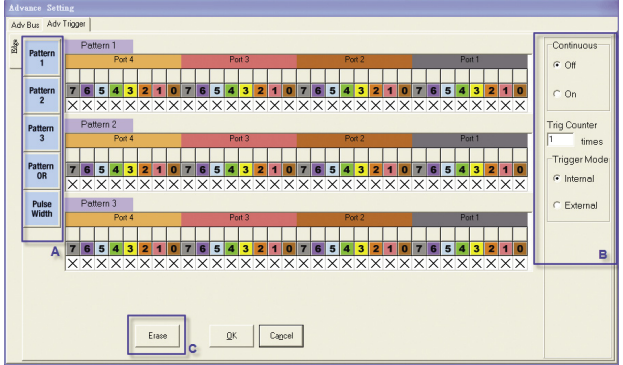

- **A: 模式切換。**
- **B: 連續/非連續及內/外部觸發的設定。**
- **C: 清除鍵。**
- (2). 清除Pattern設定

按下畫面下方的「Erase」鍵,即可清除目前所有Pattern設 定;

在Pattern模式下,會將所有Trig狀態重設為「Don't Care」。

在Pulse寬度模式下,會將設定值設定為「CH0」「High」  $\Gamma=$   $\Gamma$  0  $\Gamma$  ns  $\Gamma \circ$ 

#### **Pattern:**

(1). Pattern的切換

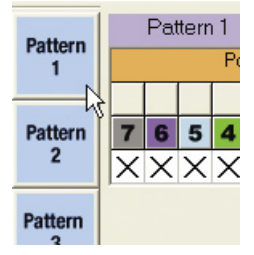

點選左側Pattern的按鍵,即可在各模式間切換。

(2). Pattern的設定

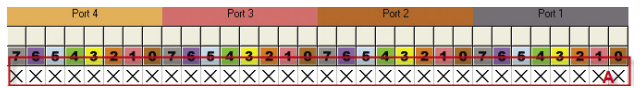

**A: Pattern狀態區。**

要改變Pattern的觸發模式,可以使用滑鼠右鍵於狀態區呼叫 狀態選單:

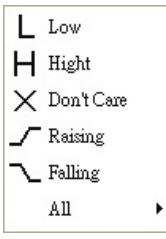

點選所需要的狀態即可以設定該Channel的狀態。

a. 當狀態為「Low」、「High」、「Don't Care」時,使用滑鼠左 鍵在狀態上按住不動,並左右拖拉,可快速設定觸發狀態。

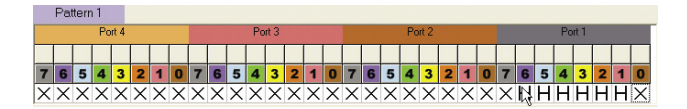

b. 當狀態為「Raising」、「Falling」時,使用滑鼠左鍵在狀態上 按住不動,並左右拖拉,可移動「Raising」、「Falling」的所 在位置。

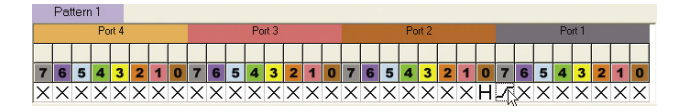

- **※ 注意:觸發狀態在Pattern2及Pattern3下,只能選擇「Low」、 「High」、「Don't Care」三種狀態。**
- **※ 在Pattern1及Pattern OR之下,「Raising」「Falling」只能擇其一設 定。**
- **※ Pattern2及Pattern3模式為,需前一Pattern所設定之狀態達成後,才 會進行次一Pattern的比較,當全部Pattern所設定的狀態皆符合後即觸 發。**
- **※ Pattern OR模式為,Pattern1或Pattern OR其中之一狀態符合即觸發.**

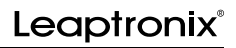

### **Pulse寬度**

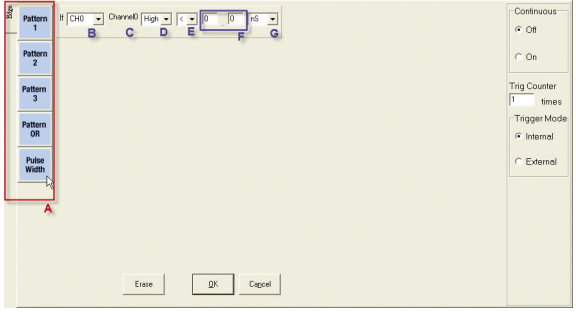

- **A: 點選左方Pattern列的「Pluse Width」鈕,即可切換至PulseWidth設定 頁。**
- **B: 選擇通道。(CH0** ~ **CH31)**
- **C: 通道名稱(自動顯示)。**
- **D: 選擇準位。(Low、High)**
- **E: 選擇條件。(<、=、>)**
- **F: 輸入時間**
- **G: 選擇時間單位**

**連續與非連續:**

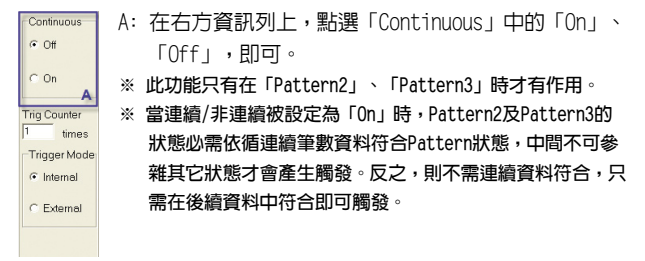

### **觸發計次:**

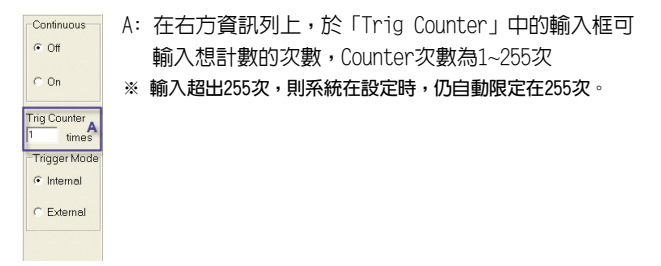

### **內/外部觸發:**

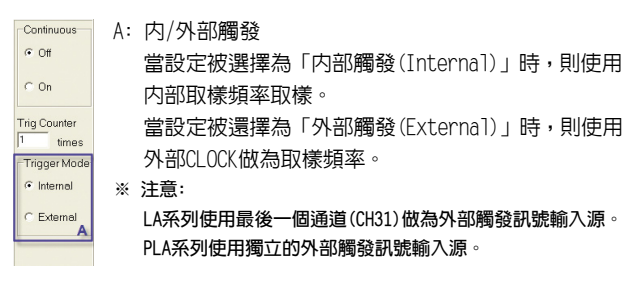

5. 電壓設定

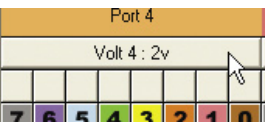

在BUS設定頁,在上方電壓顯示區用滑鼠左鍵點選,即可呼叫電壓 設定對話框。

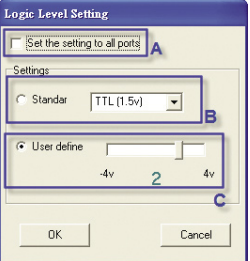

- **A: 點選此選項,則會將所有Port的電壓設為一致,反之則分開獨立設定。**
- **B: 標準電壓設定;共計有「TTL」、「ECL」、「CMOS」三種電壓可以選擇。**
- **C: 使用者自訂;可供使用者自訂電壓準位。**
- **※ 注意:PLA系列的可設定電壓埠數量與LA系列稍有不同,依機種分為1埠與 2埠兩種。**

6. 延遲

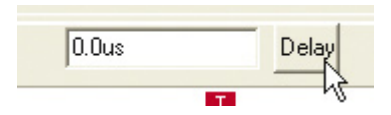

點選工具列上的「Delay」按鈕,即可呼叫Delay輸入對話框。

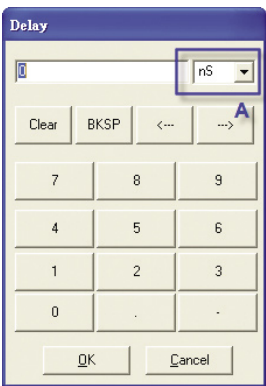

A: 選擇單位。

**BKSP: 游標向後刪除一個字元。 Clear: 清除輸入框內容。**

 **"←" , "→": 游標的左右位移。**

7. 變更通道名稱

方法一:

於「波形視窗」下,連點兩下通道名稱,即可呼叫名稱設定對話 框。

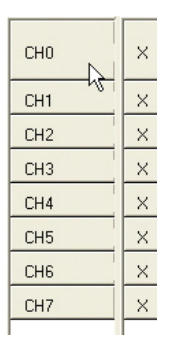

方法二:

於「狀態模式」下,連點兩下通道名稱,即可呼叫名稱設定對話 框。

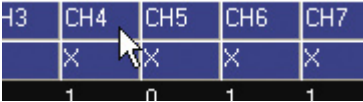

方法三:

於「BUS」設定對話框,連點兩下通道名稱,即可呼叫名稱設定對 話框。

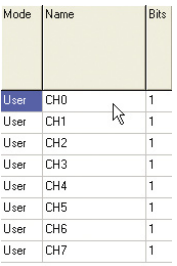

名稱設定對話框:

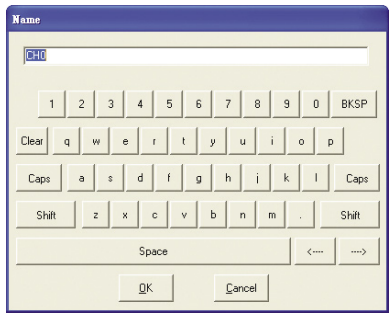

**BKSP:游標向後刪除一個字元。 Clear:清除輸入框內容。 Caps:大小數切換。 Shift:字元/符號切換。 "←" , "→": 游標的左右位移。** 8. BUS數值顯示模式切換

方法一:

於「波形視窗」下,按滑鼠右鍵「Trigger Pattern」,即可呼叫 數值顯示選單。

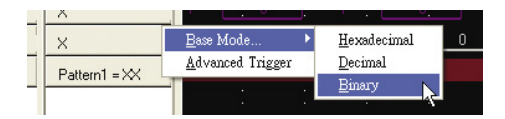

**Hexadecimal:以十六進制顯示。 Decimal:以十進制顯示。 Binary:以二進制顯示。**

方法二:

於「狀態模式」下,按滑鼠右鍵,即可呼叫數值顯示選單。

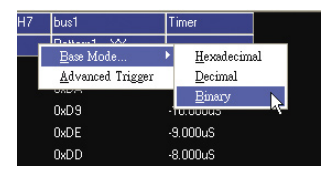

**Hexadecimal:以十六進制顯示。**

**Decimal:以十進制顯示。**

**Binary:以二進制顯示。**

- 9. 游標設定
	- (1). 新增游標

點選上方工具列的「Add」圖示,即可在「波形視窗」或「狀 態模式」新增一組游標。

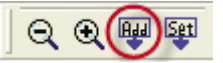

- **※ 游標數目限定為26個。**
- (2). 刪除游標

在要刪除的游標上點滑鼠右鍵,即可呼叫功能選單。

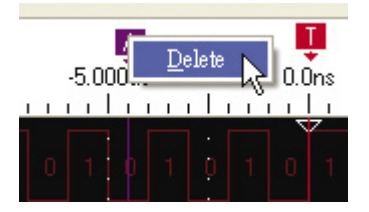

點選「Delete」即可刪除所選定的游標。

(3). 移動游標

在要移動的游標上,按住滑鼠左鍵不放,左右拖拉,即可移 動游標位置。

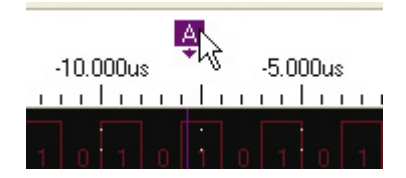

(4). 尋找游標

方法一:

在「波形視窗」的「波形顯示區」點選滑鼠右鍵,即可呼叫 功能選單。

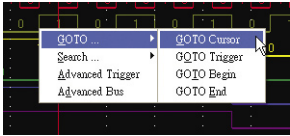

方法二:

在「狀態模式」的「狀態顯示區」點選滑鼠右鍵,即可呼叫 功能選單。

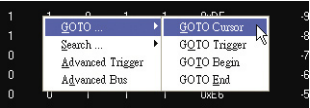

方法三:

點選「Tool」功能表,再點選「GOTO Cursor」,即可呼叫 Channel/Bus編輯對話框。

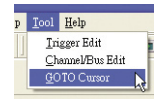

a. 點選「GOTO Cursor」即可呼叫游標尋找對話框。

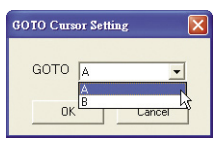

可於下拉式選單中,選取要尋找的游標。

- b. 點選「GOTO Trigger」即可將中心點對準Trigger游標。
- c. 點選「GOTO Begin」即可將中心點對準資料的起始點。
- d. 點選「GOTO End」即可將中心點對準資料的結束點。

(5).游標時間

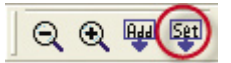

點選上方工具列的「Set」圖示,即可呼叫游標時間對話框。

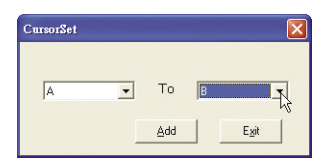

選擇起始游標及結束游標,再點選「Add」,即可在工具列上 新增一組游標時間顯示。

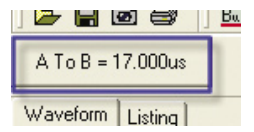

在游標時間上點一下滑鼠左鍵,即可在「游標時間」及「游 標頻率」間進行切換。

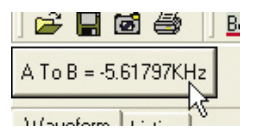

10. 顯示百分比設定 於「波形視窗」下,點選工具列的下拉式選單即可設定。

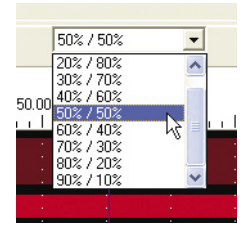

選擇後,畫面中的空心點位置便會依所選擇的比例在畫面上做改 變,且會依所設定的百分比進行記憶體的Trigger。設定完成後, 會於左下角顯示目前所對應使用的顯示百分比。

Memory Percent: 50%/50%

**※ 資料重新抓取後**,**則更新顯示狀態。**

11. 資料搜尋

方法一:

點選動作列上的望遠鏡圖案,即可呼叫資料搜尋功能對話框。

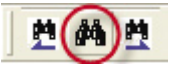

方法二:

在「波形視窗」或「狀態模式」,點選滑鼠右鍵,選擇「Search」, 再點選「Search Setting」,即可呼叫資料搜尋功能對話框。

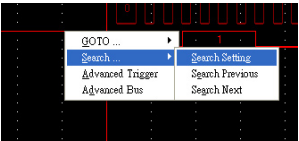

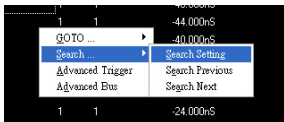

方法三:

點選「Search」功能表,再點選「Search Setting」,即可呼叫資料 搜尋功能對話框。

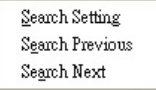

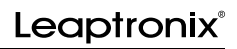

1. 資料搜尋對話框

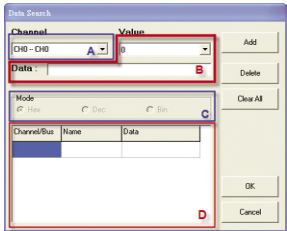

**A: 通道選擇。 C: 資料顯示型狀(僅通道為BUS時能被使用)。**

- **B: 欲搜尋的資料。 D: 搜尋列表。**
- 2. 更改搜尋列表內的資料

在DATA 欄位上,連點滑鼠兩下,可以呼叫資料編輯對話框。

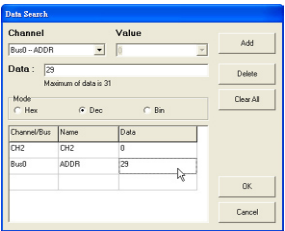

在對話框裡輸入新的搜尋值即可變更要搜尋的資料內容。

(1). BUS編輯畫面 (2). Channel編輯畫面

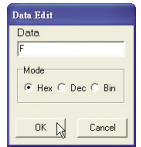

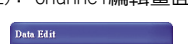

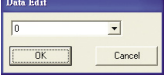

3. 跳至上一筆與下一筆資料

方法一:

點選工具列上的「上一筆」及「下一筆」圖案,即可跳至對應的資 料上。

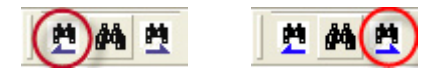

方法二:

在「波形視窗」或「狀態模式」下點滑鼠右鍵,選擇「Search」, 再點選「Search Next」或「Search Previous」,即可跳至對應的 資料上。

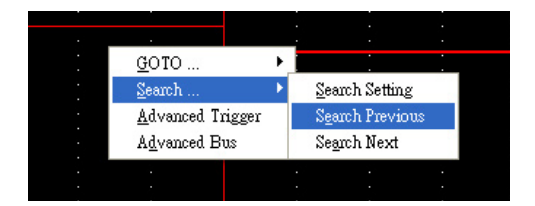

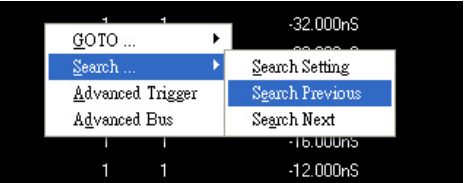

# Leaptronix®

# **5-9 快速操作流程**

- 1. 將Logic Analyzer接上電腦。
- 2. 將Logic Analyzer切換至PC Link模式。
- 3. 執行Logic Analyzer PC軟體。
- 4. 選擇裝置。

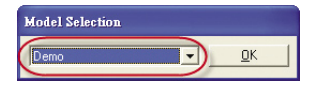

5. 自動搜尋。

選擇工具列上的自動搜尋鍵。

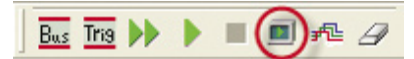

「白動搜尋」,能白動偵側是否有抓取到訊號,並白動調整取樣頻 率及記憶深度。抓到波形後,便會自動將波形秀出。

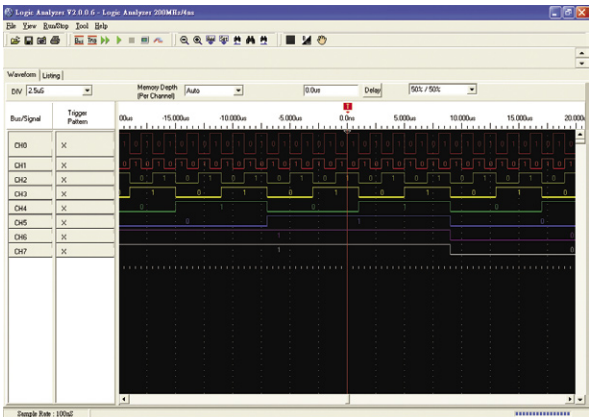

### 6. 變更名稱

(1). 連點兩下名稱顯示區,以呼叫名稱設定對話框。

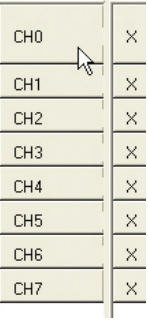

(2). 利用對話框,將所有訊號命名。

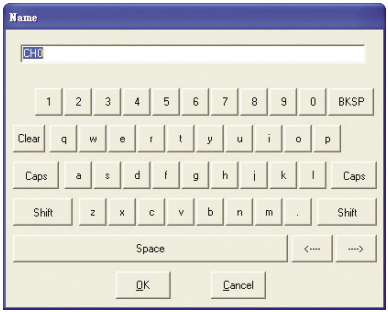

- 7. 設定觸發
	- (1). 按右鍵「Trigger / Pattern」欄位,呼叫簡易觸發功能選 單。

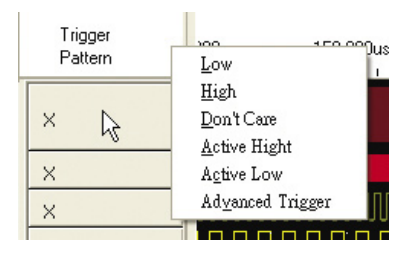

(2).設定之後,波形便會依照所設定的觸發狀態觸發。

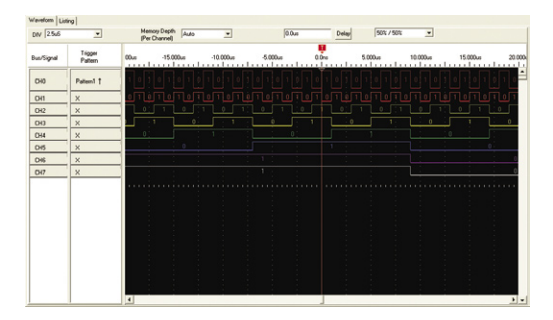

l,

- 8. 手動設定
	- (1). 如果不使用自動搜尋的功能,則可以在波形顯示區按右鍵進 行通道設定。 ÷

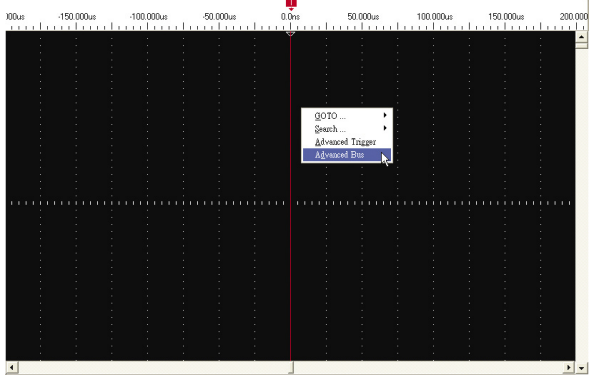

(2). 以拖拉的方式,進行BUS的組合及Channel的指定。

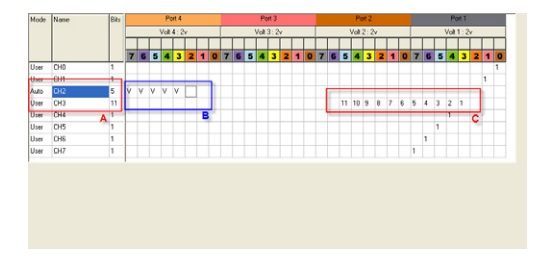

## (3). 電壓顯示區上,點一下滑鼠左鍵,呼叫電壓設定對話框。

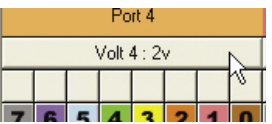

(4).在對話框裡設定電壓。

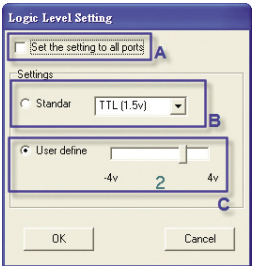

(5). 點選上方的Trigger分頁,切換至Trigger頁。

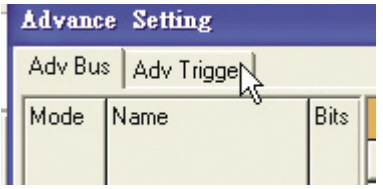

(6). 可以在Trigger頁裡設定進階的Trigger設定。

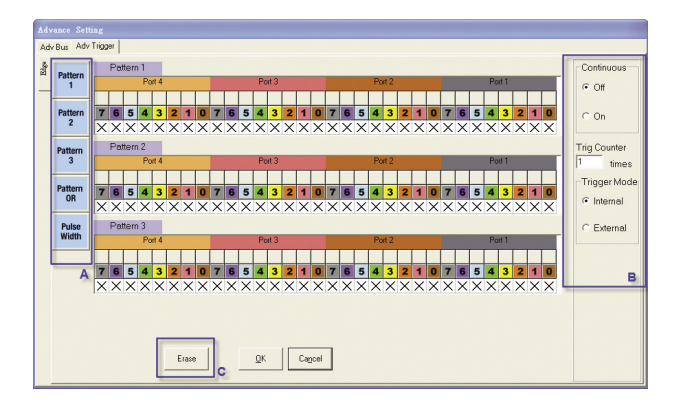

(7). 回到波形視窗,按下上方工具列的雙箭頭按鍵,即可抓取波 形。

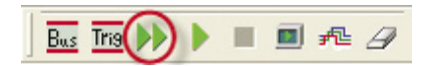

(8). 擷取到資料後,即可重覆上述(6)~(7)點,進行觸發設定。

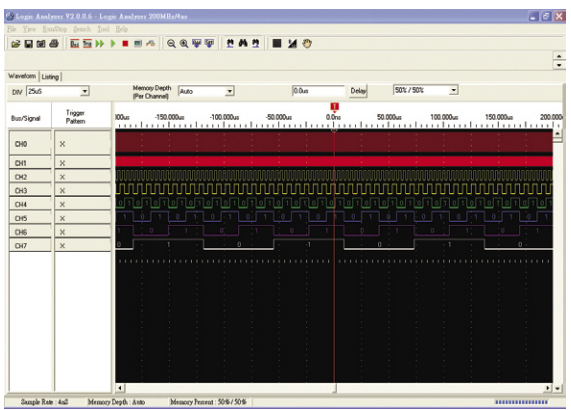

9. 回到波形視窗,可以點選工具列上的「DIV」下拉式選單,以設定 取樣頻率。

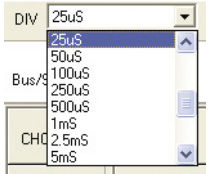

10. 點選工具列上的「Memory Depth」下拉式選單,以設定記憶深 度。

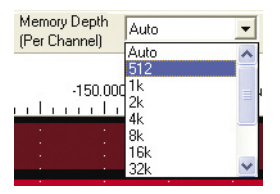

11. 點選工具列上的「Delay」鍵,輸入Delay值。

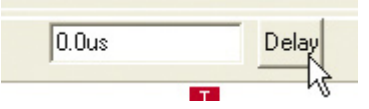

用Delay輸入對話框,輸入Delay值。

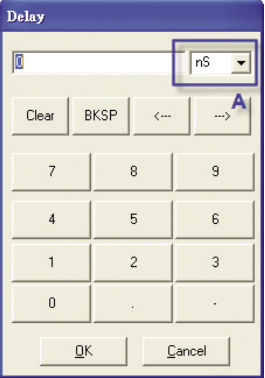

# **第六章 儀器校正**

### **說明**

儀器在使用過一段時間後(通常為一年),因各種因素會造成設定值與 輸入及輸出端值間的誤差,建議以儀器校正方式來解決。

# **6-1 校正方式**

校正方式有二,分述如下:

- 1. 由儀器使用者提出付費校驗申請,並送回製造廠實施校正,本公 司並提出一般出廠校驗結果報告表。
- 2. 送回廠維修之儀器,如有零件更換時,建議均實施校正。(校正費 用另列於維修費表中)。

**※保固期間內之維修及校正則依保固方式處理。 ※目前暫不提供使用者自行校正。**

# **第七章 維護維修及使用**

### **說明**

儀器之維護與維修區分為:使用者維護與送廠維修兩項,如下說明。

## **7-1 使用者維護**

- 1. 儀器使用者在不拆卸機器外殼情形之下進行維護動作。
- 2. 儀器在使用正確的AC輸入電源時,如果按左側面板的 Power Switch為"1"且按了前面板上的Power鍵而仍無作用時,則可能 保險絲已燒毀。要更換保險絲時切記將AC電源線拔掉,再扳開保 險絲蓋後依標準保險絲更換之。
	- ◎註:使用不合儀器標準之保險絲可能導致儀器受損、燒毀、或 嚴重火災且無法享有產品保證服務。
- 3. 儀器之散熱進、出氣孔應防止覆蓋或堵塞,以確保可長時間正常 使用。
- 4. 儀器應防止水滴或其他液體滲入。
- 5. 擦拭時應避免使用具有腐蝕性或容易產生化學變化的清潔劑或溶 液。
- 6. LCD面板應避免以尖銳物或重擊碰觸,以防止刮傷、毀損。
## **7-2 送廠維修**

如有以下情形請送回製造廠或代理經銷商維修或更換部品。

- 1. 在更換正確良好的保險絲及確認AC電源均無誤後,仍無法正常開 機至操作畫面使用。
- 2. 開機後系統一直停留於開機畫面,無法進入可操作的畫面。
- 3. 儀器操作時出現錯誤訊息後就無法再操作,且會一直出現此情況 時。
- 4. 儀器前、左、後面板有部品零件破損而不堪使用,更換零件時必 需拆卸外殼之情形。
	- **※ 送廠維修注意事項:請使用原產品包裝材料送回或謹慎包裝以防止因振 動、碰撞、摔落而破壞產品。**

## **7-3 操作、使用問題排除**

7-3-1 說明:

在使用邏輯分析儀時可能會遇到某些使用或操作疑問事項,請先詳閱 使用手冊之各項說明。

7-3-2 儀器操作、使用產生之問題及對應:

- 一、開機為Power on 時,電源指示燈不亮,無法顯示是否正常?
- 答: 檢查電源線是否牢固及保險絲座內的保險絲是否正常AC電源開關 是否在"1"的位置。
- 二、開機後電源指示燈(紅色)亮,但是螢幕無畫面顯示?
- 答: 可能系統未能開機,可再按一次Power Switch鍵。

三、按下了F1~F6鍵無訊息反應?

- 答: 在螢幕右側的F1~F6鍵,只使用在配合功能控制鍵按下後,LCD 右側會出現F1~F6時,做功能性調整使用,並非在任何狀態下 均可以操作。
- 四、信號擷取端子如何配合使用訊號擷取鈎子?
- 答: 可將信號輸入線末端之單Pin母座,插上訊號擷取鈎子的Pin端固 定後,再以擷取鈎來勾住待測物端。
- 五、電路正常在運作但卻擷取不到訊號波形?
- 答: 1.確認信號擷取鈎與待測點接觸OK。
	- 2.確認外接盒兩端信號排線無損傷且與主機接觸良好。
- 六、如何可知每一通道的信號擷取線及迴路是為正常?
- 答: 可將各通道之信號擷取線,接在LA的基準方波,來觀察其是否擷 取到該方波來判定。
- 七、電路正常運作,但執行觸發後卻無法擷取到波形? (硬體線材連接OK嗎?)
- 答: 確認所設定的LA觸發狀態、模式、準位是否符合待測電路的規格 特性。
- 八、待測電路正常Work,但執行觸發後卻無法擷取到波形?
- 答: 可按操作面板上藍色鍵的"Auto-Scale(自動調整鍵)",會自動 掃描待測試點的訊號,等LA 抓到訊號波形後再調整T游標及放 大/縮小等參數以觀察波形。
- 九、訊號擷取鈎或消耗性備份零件如何取得?
- 答: 本公司有備份零件,可連繫由客服或業務服務單位購得。